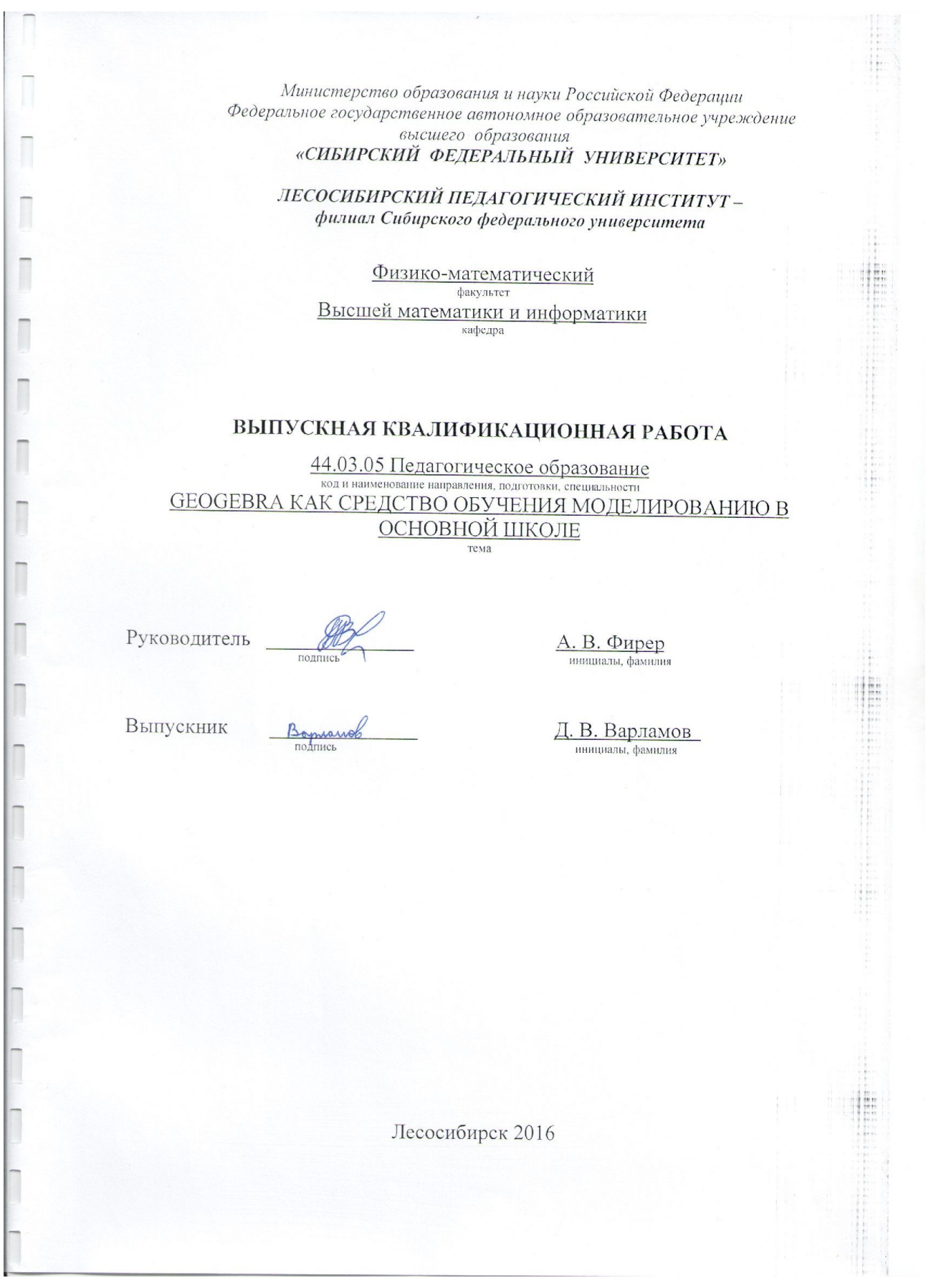

Министерство образования и науки Российской Федерации Федеральное государственное автономное образовательное учреждение

высшего образования «СИБИРСКИЙ ФЕДЕРАЛЬНЫЙ УНИВЕРСИТЕТ»

ЛЕСОСИБИРСКИЙ ПЕДАГОГИЧЕСКИЙ ИНСТИТУТфилиал Сибирского федерального университета Физико-математический факультет

Высшей математики и информатики кафедра

#### ВЫПУСКНАЯ КВАЛИФИКАЦИОННАЯ РАБОТА

44.03.05 Педагогическое образование код и наименование направления, подготовки, специальности **GEOGEBRA КАК СРЕДСТВО ОБУЧЕНИЯ МОДЕЛИРОВАНИЮ В** ОСНОВНОЙ ШКОЛЕ тема

uneme

Работа защищена « 20 »

Председатель ГЭК

Члены ГЭК

wa полписк

Руководитель

Выпускник

 $\overline{a}$ Bapmars подпись К. В. Сафонов инициалы, фамилия

20 16 г. с оценкой « *Отличие* »

Е. В. Киргизова инициалы, фамилия Н. Ф. Романцова

инициалы, фамилия А. М. Гилязутдинова инициалы, фамилия О. В. Жданова инициалы, фамилия

> А. В. Фирер инициалы, фамилия Д. В. Варламов инициалы, фамилия

Лесосибирск 2016

### **РЕФЕРАТ**

Выпускная квалификационная работа по теме «GeoGebra как средство обучения моделированию в основной школе» содержит 81 страницу текстового документа, 26 иллюстраций, 7 таблиц, 20 формул, 3 приложения, 50 использованных источников.

GEOGEBRA, ЭЛЕКТИВНЫЙ КУРС, МОДЕЛИ, МОДЕЛИРОВАНИЕ.

Объект исследования: процесс обучения моделированию учащихся основной школы в курсе информатики и ИКТ.

Предмет исследования: применение GeoGebra в процессе обучения компьютерному математическому моделированию обучающихся основной школы в курсе информатики и ИКТ.

Цель исследования: изучить возможности программы GeoGebra как средства обучения моделированию учащихся основной школы.

Особую ценность для учебного процесса представляет возможность самостоятельного создания обучающимися компьютерных моделей. Ярким примером такой среды служит свободно распространяемая динамическая среда GeoGebra. В последнее время возрастает внимание к GeoGebra с точки зрения преподавания математики. Однако, практически отсутствуют исследования о применении GeoGebra в обучении информатике.

В результате работы были изучены возможности GeoGebra как средства обучения моделированию учащихся основной школы. Выполнено построение разнообразных моделей в GeoGebra, среди которых задания из ОГЭ 2016 года по информатике, относящиеся к теме «Компьютерного моделирования», к которым были даны методические рекомендации при работе с учащимися. Разработан элективный курс для НОУ «Лесосибирская православная гимназия», на тему «Компьютерное моделирование в GeoGebra», который будет реализован при работе с учащимися. По результату данной работы была опубликована статья в сборнике – Международной научной конференции студентов, аспирантов и молодых ученых «Молодежь и наука: проспект Свободный-2016» г. Красноярска.

## **СОДЕРЖАНИЕ**

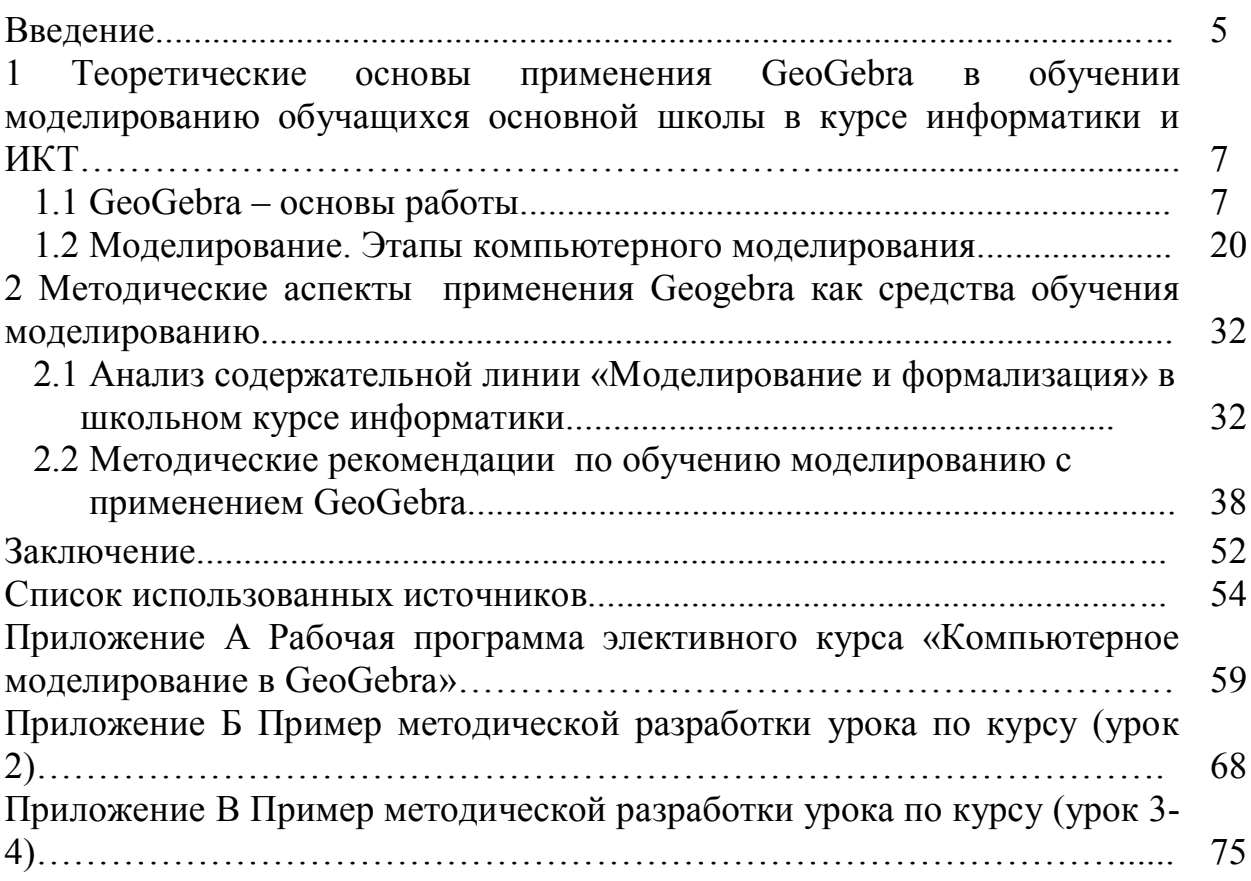

### **ВВЕДЕНИЕ**

На сегодняшний день учитель в своей профессиональной деятельности все более широко использует информационно-коммуникационные технологии (ИКТ). Распространение ИКТ открывает возможности для использования средств и форм обучения, базирующихся на электронных средствах обработки и передачи информации. Одним из средств ИКТ, используемых в учебном процессе, являются прикладные программы. Применение таких программ способствует познанию обучающимися единства теории и практики, развивает интерес к научно-исследовательской и самостоятельно-творческой работе.

Особую ценность для учебного процесса представляет возможность самостоятельного создания обучающимися компьютерных моделей на основе известных математических молелей физических объектов  $\mathbf{M}$ явлений. Построение такого рода моделей требует наличия специальных программных сред, при этом среда для компьютерного моделирования должна быть простой в освоении и использовании, а также адаптированной под учебный процесс. Ярким примером такой среды может служить свободно распространяемая динамическая среда GeoGebra. Выбор данного продукта обусловлен его доступностью для школ и обучающихся.

GeoGebra - это свободная образовательная математическая программа, соединяющая в себе геометрию, алгебру и математические исчисления. Программа является не сложной и может быть быстро освоена обучающимися, имеющими элементарные знания в области информатики. В последнее время возрастает внимание к GeoGebra с точки зрения преподавания математики. Однако, практически отсутствуют исследования о применении GeoGebra в обучении информатике.

Цель выпускной квалификационной работы - изучить возможности программы GeoGebra как средства обучения моделированию обучающихся основной школы.

Задачи исследования:

1. Проанализировать учебно-методическую и научную литературу по теме исследования.

2. Рассмотреть теоретические основы применения GeoGebra в обучении моделированию обучающихся основной школы в курсе информатики и ИКТ.

3. Выделить методические рекомендации по обучению моделированию с применением GeoGebra.

4. Разработать программу элективного курса «Компьютерное моделирование в GeoGebra» и примеры методических разработок уроков к этому курсу.

**Методы** – анализ учебно-методической литературы, сравнение, обобщение передового педагогического опыта.

**Объект исследования:** процесс обучения моделированию обучающихся основной школы в курсе информатики и ИКТ.

**Предмет исследования:** применение GeoGebra в процессе обучения компьютерному математическому моделированию обучающихся основной школы в курсе информатики и ИКТ.

**Структура работы:** выпускная квалификационная работа состоит из введения, двух глав, заключения, списка использованных источников, трех приложений.

В первой главе рассмотрены теоретические основы применения GeoGebra в обучении моделированию обучающихся основной школы в курсе информатики и ИКТ. Во второй главе были рассмотрены методические аспекты применения GeoGebra как средства обучения моделированию. В частности проанализирована содержательная линия «Моделирование и формализация» в школьном курсе информатики. Рассмотрены модели, выполненные в GeoGebra, которые можно использовать при работе с обучающимися, с соответствующими методическими рекомендациями к каждой модели.

Приложения содержат рабочую программу элективного курса по теме «Компьютерное моделирование в GeoGebra», а также примеры методических разработок уроков к данному курсу.

# 1 ТЕОРЕТИЧЕСКИЕ ОСНОВЫ ПРИМЕНЕНИЯ GEOGEBRA В ОБУЧЕНИИ МОДЕЛИРОВАНИЮ ОБУЧАЮЩИХСЯ ОСНОВНОЙ ШКОЛЫ В КУРСЕ ИНФОРМАТИКИ И ИКТ

## 1.1 GeoGebra - основы работы

GeoGebra - это свободная образовательная математическая программа, соединяющая в себе геометрию, алгебру и математические исчисления.

Программа была написана Маркусом Хохенвартером с использованием языка Java. Переведена на много языков и в настоящее время активно совершенствуется и обновляется. Последняя доступная версия GeoGebra -5.0.238.0, которую можно скачать на официальном сайте [1].

Из плюсов GeoGebra можно отметить:

1) программа является динамической;

2) обладает простым и понятным пользовательским интерфейсом;

3) доступна на многих языках для миллионов пользователей по всему миру, включая поддержку русского языка;

4) возможность установки программы на множества устройств: компьютеры, планшеты, телефоны с поддержкой iOS, Android, Windows Phone;

5) возможность делиться с другими пользователями моделями и разработками, а также знакомиться с другими работами на сайте GeoGebra;

6) абсолютно бесплатное программное обеспечение, являющееся прекрасным аналогом платному;

7) поддержка апплетов.

При запуске GeoGebra открывается окно программы, представленное на рисунке 1.

 $\overline{7}$ 

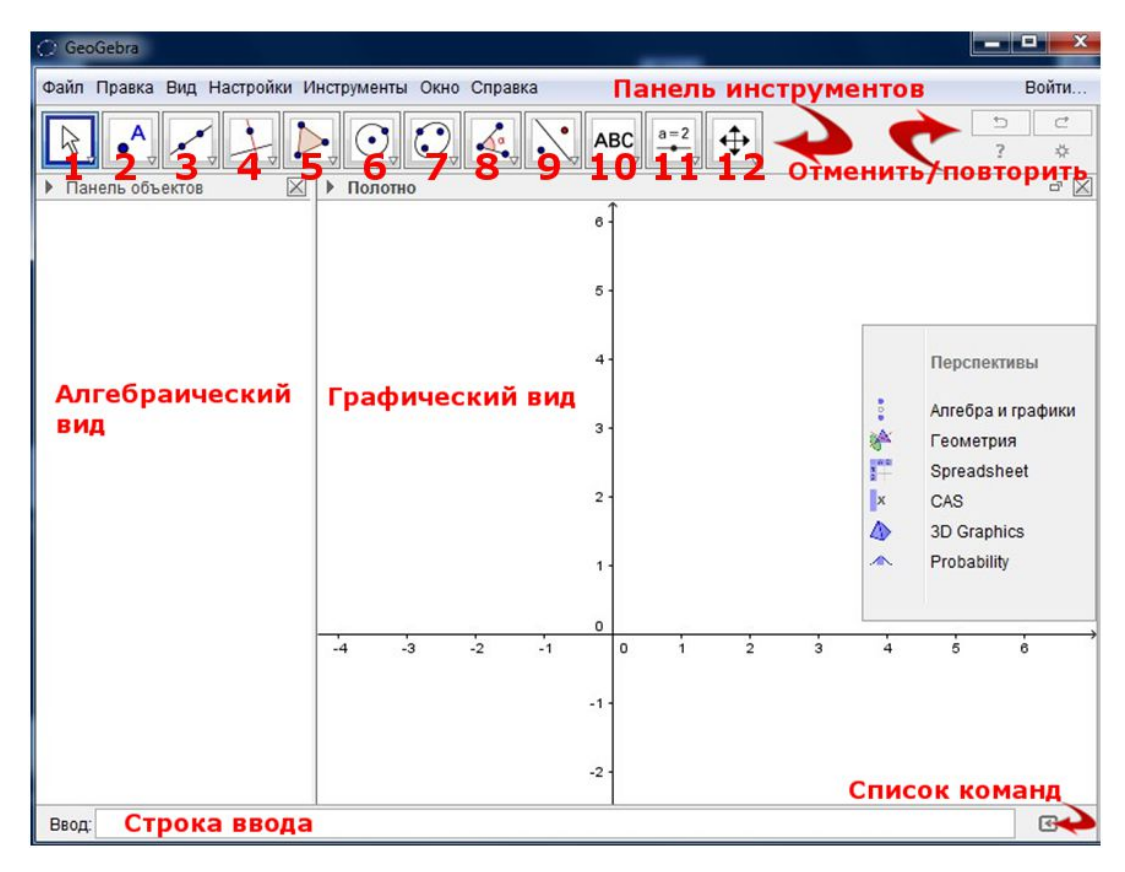

Рисунок 1 – Окно программы GeoGebra

Рассмотрим интерфейс окна GeoGebra.

Главное меню – основное меню окна, как и во многих приложениях, выполняет все основные функции программы. В данной программе содержит: Файл; Правка; Вид; Настройки; Инструменты; Окно; Справка. В разделе справка имеется руководство по использованию инструментов и перспектив, правда только в англоязычном варианте.

Панель инструментов – на этой панели расположены все основные инструменты, которые позволяют выполнять построения при помощи мыши. Достаточно выбрать интересующий вас объект и нажать на графическое представление.

Отменить/Повторить – две кнопки, левая позволяет отменить последние действия, правая повторить отменённое действие.

Область графического представления – основная область, в которой будут выполняться все построения.

Панель объектов (Область алгебры) – область в которой будут записаны все математические формулы, описывающие построенные объекты.

Строка ввода – данная область позволяет вводить различные формулы, функции, уравнения, которые сразу отобразятся в панели объектов и в графическом представлении.

Помощь по строке ввода – позволяет просмотреть весь список команд для строки ввода.

Область перспективы – позволяет выбрать необходимую область для построения.

GeoGebra обладает богатым набором инструментов. Рассмотрим каждую из групп инструментов.

Первая группа – движение, группа инструментов позволяет изменять положение или отслеживать движение объектов. В данную группу входит: перемещать; движение относительно точки.

Вторая группа – точки, является основной группой элементов любого построения на плоскости. В данную группу входят: точка; точка на объекте; прикрепить/снять точку; пересечение двух объектов; середина или центр; комплексное число; экстремумы и корни.

Третья группа – прямые линии. В данную группу входят: прямая; отрезок; отрезок с фиксированной длинной; луч; ломаная; вектор; отложить вектор.

Четвёртая группа – специальные линии, куда входят: перпендикулярная прямая; параллельная прямая; срединный перпендикуляр; биссектриса угла; касательная; поляра и диаметр; аппроксимация; локус.

Пятая группа – многоугольники, куда входят инструменты: многоугольник; правильный многоугольник; жёсткий многоугольник; векторный многоугольник.

Шестая группа – окружности и дуги, с инструментами: окружность по центру и точке; окружность по центру и радиусу; циркуль; окружность по трём точкам; полуокружность по двум точкам; дуга по центру и двум точкам; дуга по трём точкам; сектор по центру и двум точкам; сектор по трём точкам.

Седьмая группа – конические сечения, такие как: эллипс; гипербола; парабола; коника по пяти точкам.

Восьмая группа – измерения, обладающая инструментами: угол; угол заданной величины; расстояние или длина; площадь; наклон прямой; создать список.

Девятая группа – преобразования, в которую входят: отражение относительно прямой; отражение относительно точки; отражение относительно окружности; поворот вокруг точки; параллельный перенос по вектору; гомотетия относительно точки.

Десятая группа – специальные объекты: надпись; вставить изображение; карандаш; фигура от руки; отношения объектов; исследователь функций.

Одиннадцатая группа – действия над объектами: ползунок; флажок отображения/скрытия объектов; кнопка; окно ввода.

Двенадцатая группа – общие: переместить чертёж; увеличить; уменьшить; показать/скрыть объект; показать/скрыть обозначения; копировать стиль; удалить объект.

Перейдем к основам работы в программе GeoGebra. Для того чтобы работать с инструментами в GeoGebra, необходимо активировать инструмент, нажав на кнопку с соответствующей иконкой сверху экрана и выбрать необходимый инструмент из этой панели инструментов.

Для того чтобы сохранить файл необходимо:

1. Открыть меню («Файл - Сохранить»).

2. В появившемся окне выбрать папку, куда следует сохранить файл.

3. Ввести имя для вашего файла и нажать на кнопку «Сохранить».

Далее программа создает файл, имеющий расширение <.ggb>. Это расширение указывает, что это файл GeoGebra и, что он может быть открыт только с помощью программы GeoGebra.

Если необходимо открыть уже имеющийся файл, следует:

1. Открыть меню («Файл - Новое окно»). Если данный шаг пропустить, то программа закроет активное окно и отправит запрос на сохранение существующего файла, чтобы не потерять данные.

2. Открыть уже существующий файл GeoGebra, меню («Файл - Открыть»).

3. Перейти по структуре папок в появившемся окне и выбрать файл GeoGebra (с расширением <.ggb>) и нажать кнопку "Открыть".

В GeoGebra, геометрия и алгебра работают очень тесно друг с другом. Пользовательский интерфейс GeoGebra гибкий и может быть адаптирован к работе со школьниками и студентами.

Используя инструменты, находящиеся в области «Панели инструментов» можно строить различные точки, чертежи, фигуры и т.д. Одновременно с добавлением которых на полотно, соответствующие координаты появятся в «Панели объектов». «Строка ввода» служит для непосредственного ввода построений за счёт координат, уравнений, команд, функций.

GeoGebra предоставляет много возможностей для работы в различных областях. Для этого необходимо нажать левой кнопкой мыши в область перспектив, или же перезапустить приложение, для открытия окна перспектив. При выборе перспектив в соответствии с их порядком сверху вниз открывается ниже представленные рабочие области.

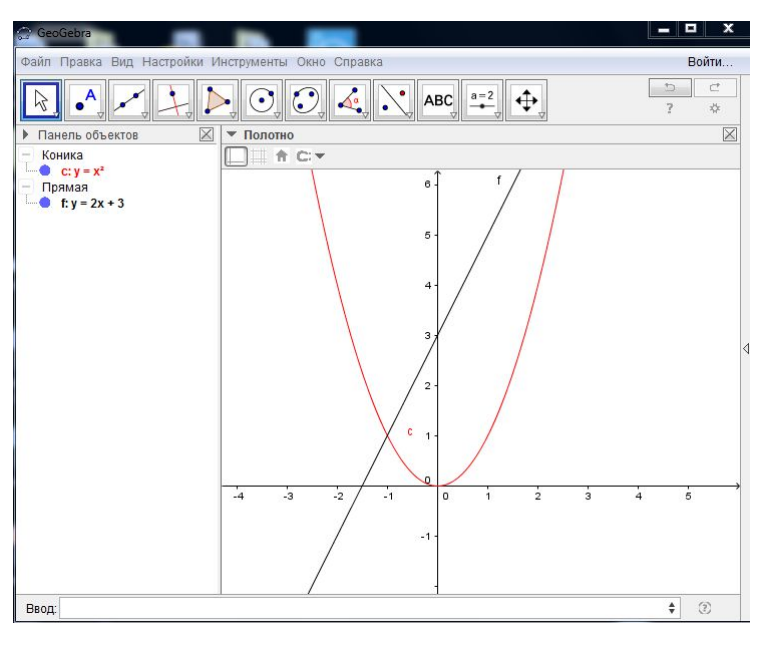

1. «Алгебра и графики», представленная на рисунке 2.

Рисунок 2 – Рабочее окно перспективы «Алгебра и графики»

Настраивает программу под алгебраическую среду работы. Оставляет оси абсцисс и ординат, которые по желанию можно скрыть. Данная перспектива позволяет строить графики различных функций заданных: параметрически, явно, неявно и т. п.

- $\begin{array}{c|c|c|c|c} \hline \multicolumn{3}{c|}{\textbf{m}} & \multicolumn{3}{c|}{\textbf{m}} & \multicolumn{3}{c|}{\textbf{m}} \\ \hline \multicolumn{3}{c|}{\textbf{m}} & \multicolumn{3}{c|}{\textbf{m}} & \multicolumn{3}{c|}{\textbf{m}} & \multicolumn{3}{c|}{\textbf{m}} \\ \hline \multicolumn{3}{c|}{\textbf{m}} & \multicolumn{3}{c|}{\textbf{m}} & \multicolumn{3}{c|}{\textbf{m}} & \multicolumn{3}{c|}{\textbf{m}} & \multicolumn{3}{c|$ **C** GeoGebra Файл Правка Вид Настройки Инструменты Окно Справка Войти..  $\overline{\bullet^{\mathsf{A}}_{\forall}}$  $\vec{c}$  $\overline{\mathcal{L}}$  $\frac{1}{2}$  $\frac{1}{2}$  $\overline{\phantom{a}}$ Полотно  $\overline{\boxtimes}$ ▶ Панель объектов  $\overline{\mathbb{X}}$ Коника<br>- d: (x + 0.88)<sup>2</sup> + (y - 1.24)<sup>2</sup> A CH F  $\mathbf{b}$ **a** Towa<br>
Towa<br> **a** = (-2, 3)<br> **a** = (-1, 5)<br> **c** = (0, 3)<br> **b** = (0.88, 1.24)<br> **e** = (0.3, 1.56)<br> **e** = (2, 5)<br> **d** = (2, 5)  $\overline{m}$ D ä  $I = (4, 3)$ <br>  $J = (1, 2)$ <br>  $K = (1, 0)$ <br>  $L = (5, 0)$  $\bullet$   $\circ$ .<br>Ввод:
- 2. «Геометрия», представленная на рисунке 3.

Рисунок 3 – Рабочее окно перспективы «Геометрия»

Скрывает оси абсцисс и ординат. Настраивает рабочую область под перспективу геометрии и рассчитана для построения геометрических фигур: параллелограммов, треугольников, многоугольников и т. д.

3. «Spreadsheet», представленная на рисунке 4.

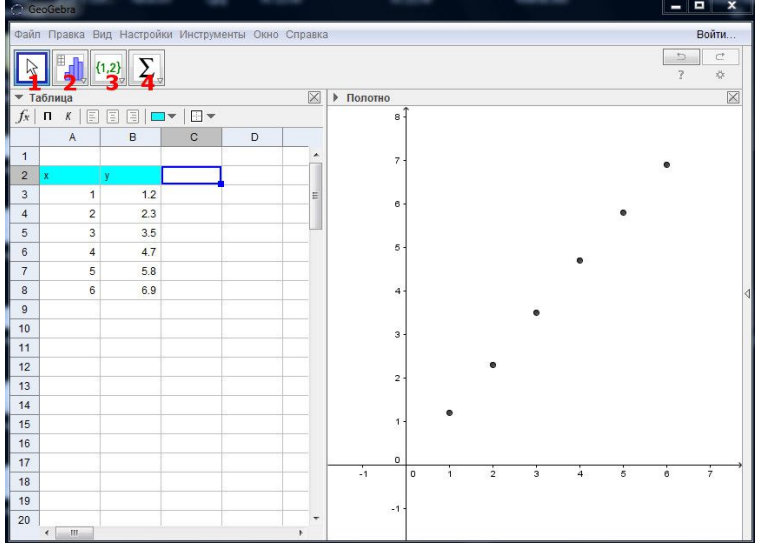

Рисунок 4 – Рабочее окно перспективы «Spreadsheet»

Настраивает программу под использование электронной таблицы GeoGebra. С одной стороны программы ячейки для ввода данных и вычислений, с другой – область для построений. Данная область является хорошим бесплатным аналогом Microsoft Excel, который в отличие от GeoGebra не обладает такой динамичностью. Помимо обычных инструментов при нажатии на ячейку в перспективе открываются дополнительные инструменты для работы с таблицей.

Первая группа – перемешать, которая позволяет выбирать и перемещать объекты.

Вторая группа содержит в себе инструменты: анализ одной переменной; регрессивный анализ; анализ нескольких переменных; калькулятор вероятностей.

Третья группа включает: создать список; создать список точек; создать матрицу; создать таблицу; создать ломаную.

Четвертая группа содержит: сумма; среднее арифметическое; посчитать количество ячеек; максимум; минимум.

Также имеются разнообразные инструменты для форматирования таблицы: выравнивание, по какому-либо краю; изменение цвета фона, шрифта; изменение стиля таблицы.

4. «CAS», представленная на рисунке 5.

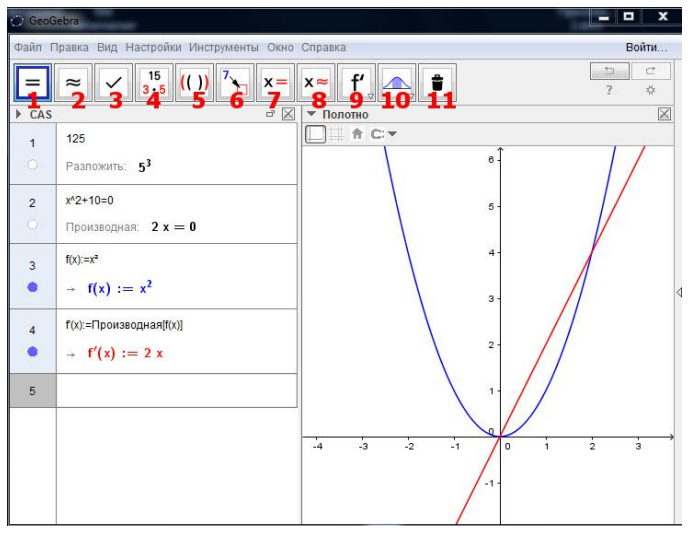

Рисунок 5 – Рабочее окно перспективы «CAS»

CAS – Computer Algebra Systems. Настраивает рабочую область под систему компьютерной алгебры. Позволяет решать алгебраические уравнения, находить производные функций, интегралы и т. д.

Перспектива CAS открывает новые инструменты для работы с компьютерной алгеброй.

Первая группа – вычислить.

Вторая группа – десятичная дробь, которая представляет число в виде десятичной дроби.

Третья группа – закрепить ввод, сохраняет и проверяет ввод.

Четвертая группа – факторизация, раскладывает на множители.

Пятая группа – раскрытие скобок.

Шестая группа – замена, заменяет часть выражения.

Седьмая группа – решить, находит одно или более решений уравнений.

Восьмая группа – численное решение, численно решает одно или более уравнений.

Девятая группа – позволяет находить производную и интеграл.

5. «3D Graphics», представленная на рисунке 6.

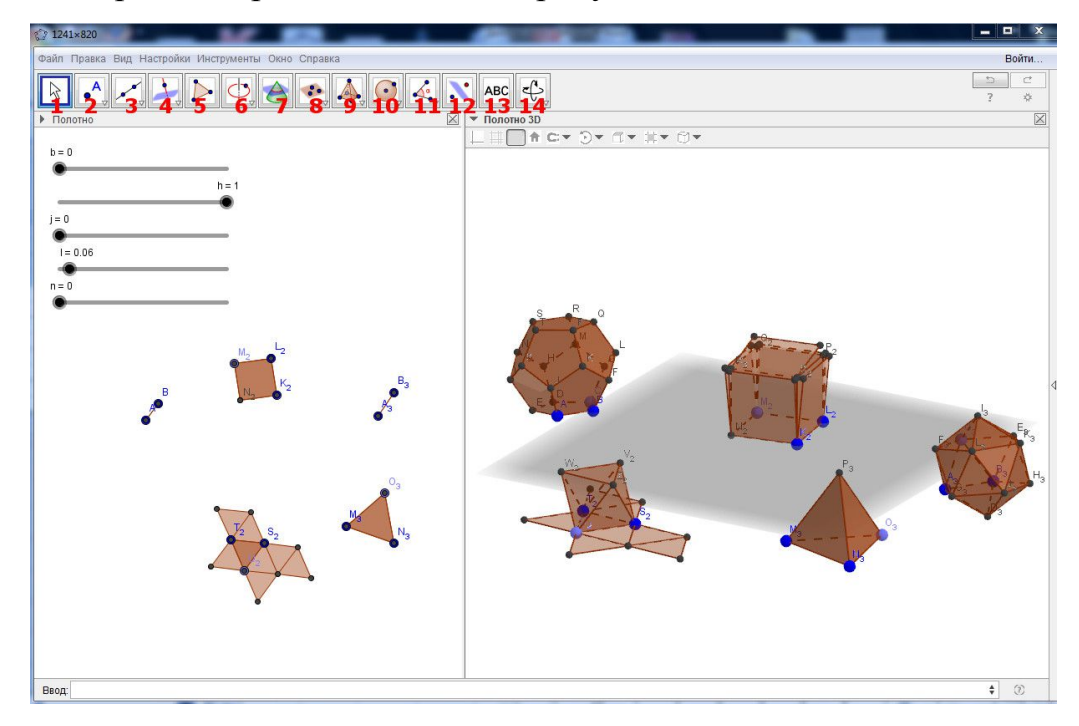

Рисунок 6 – Рабочее окно перспективы «3D Graphics»

Настраивает программу под построение 3D графических объектов, таких как конусы, треугольники, параллелепипеды, призмы и т.д.

Перспектива 3D Graphics открывает новые возможности для работы с GeoGebra. Она позволяет моделировать 3D графические объекты, которые в дальнейшем можно использовать на уроках, как информатики, так и других предметов в которых требуются какие-либо наглядные демонстрации. Например, демонстрации геометрических тел на уроках геометрии.

Также данная перспектива открывает новый набор инструментов, который недоступен в 2D режиме. Рассмотрим все инструменты перспективы 3D Graphics.

Первая группа – движение. Данная группа инструментов позволяет изменять положение или отслеживать движение объектов. В группу входит инструмент: перемещать.

Вторая группа – точки. В данную группу входят: точка; точка на объекте; прикрепить/снять точку; пересечение; середина или центр.

Третья группа – прямые линии. В данную группу входит: прямая; отрезок; отрезок заданной длины; луч; вектор; отложить вектор.

Четвёртая группа – специальные линии куда входят: перпендикулярная прямая; параллельная прямая; биссектриса угла; касательная; поляра и диаметр; локус.

Пятая группа – многоугольник, с соответствующим инструментом.

Шестая группа – окружности и дуги, с инструментами: окружность по точке и оси; окружность с центром, радиусом и направлением; окружность по трем точкам; дуга по центру и двум точкам; дуга по трем точкам; сектор по центру и двум точкам; сектор по трем точкам; эллипс; гипербола; парабола; коника по пяти точкам.

Седьмая группа – кривая пересечения, с соответствующим инструментом.

Восьмая группа – плоскости, куда входят инструменты: плоскость через 3 точки; плоскость; перпендикулярная плоскость; параллельная плоскость.

Девятая группа – геометрические фигуры, с инструментами: пирамида; призма; выдавить пирамиду и конус; выдавить призму и цилиндр; конус; цилиндр; правильный тетраэдр; куб; развертка.

Десятая группа – сферы: сфера по центру и точке; сфера по центру и радиусу.

Одиннадцатая группа – измерения, куда входят: угол; расстояние или длина; площадь; объем.

Двенадцатая группа – отражение относительно плоскости; отражение относительно прямой; отражение относительно точки; вращать объект вокруг прямой; параллельный перенос по вектору; гомотетия относительно точки.

Тринадцатая группа – текст.

Четырнадцатая группа – действия: вращать чертеж; переместить чертеж; увеличить; уменьшить; показать/скрыть объект; показать/скрыть обозначение; копировать стиль; удалить; нормально к.

6. «Probablity», представленная на рисунке 7.

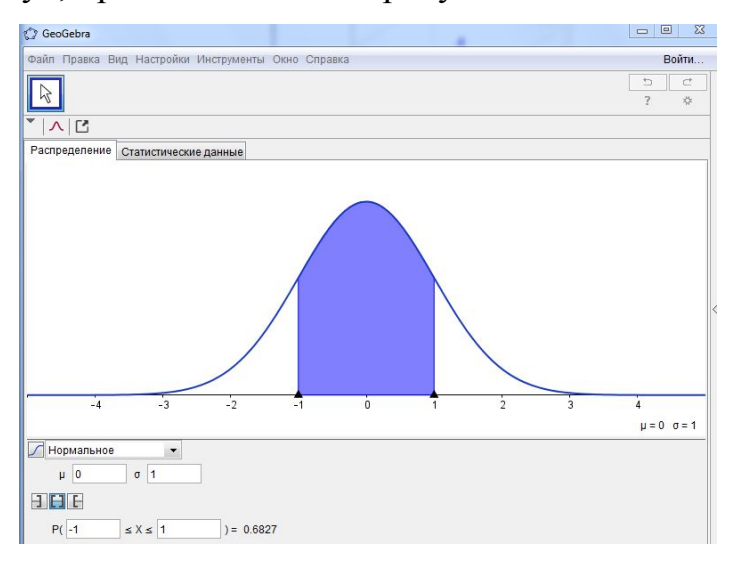

Рисунок 7 – Рабочее окно перспективы «Probability»

Переводит программу в режим работы с инструментами статистики и вероятностей. Позволяет работать с такими распределениями как: нормальное, Стъюдента, хи квадрат, F-распределение, экспоненциальное, Коши, Вейбулла, Гамма, логико-нормальное, логистическое, биномальное, Паскаля, Пуассона, гипергеометрическое.

Рассмотрим несколько примеров работы в GeoGebra:

Примеры работы в CAS:

Необходимо разложить число 150 на множители, для этого нужно ввести в строку ввода число 150 и выбрать инструмент «Факторизация». Таким образом, число 150 разложится на множители:  $2 \cdot 3 \cdot 5^2$  (рисунок 8).

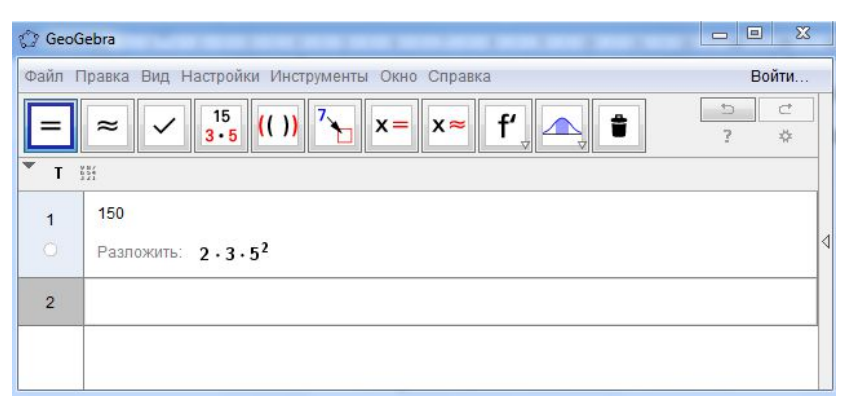

Рисунок 8 – Разложение числа 150

Необходимо раскрыть скобки в выражении:  $3,5+(x-7)-(5-x)$ . Для этого надо ввести уравнение в строку ввода и выбрать инструмент «Раскрыть скобки». Таким образом, GeoGebra выполнит за пользователя все расчеты: 2  $3,5+(x-7)-(5-x)=2x-\frac{17}{2}$  (рисунок 9).

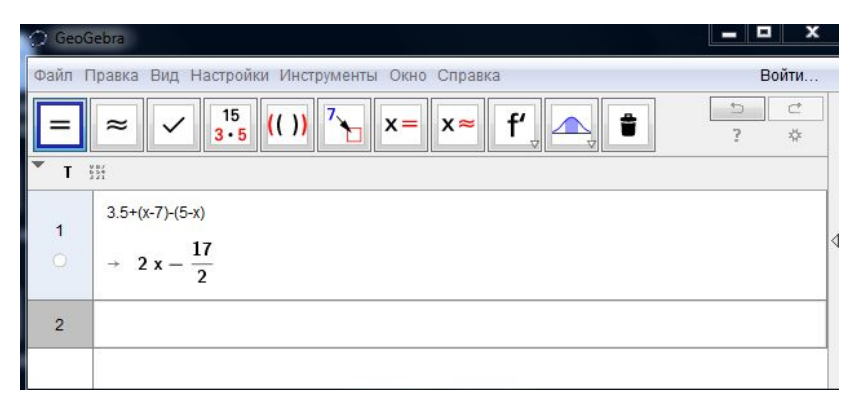

Рисунок 9 – Раскрытие скобок в выражении

Решим уравнение  $2x^2 - 24 = 0$ . Для этого уравнение нужно ввести в строку ввода и выбрать инструмент «Решить». В итоге получим корни уравнений:  $x = -2\sqrt{3}$ ,  $x = 2\sqrt{3}$ . Либо выбрать инструмент «Численное решение». В итоге получим численное решение уравнения:  $x = -3,46, x = 3,46$ как на рисунке 10.

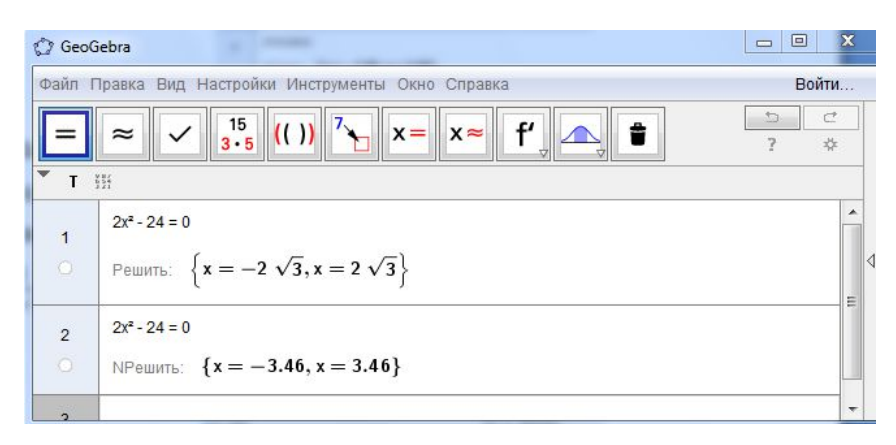

## Рисунок 10 – Решение уравнения

Вычислим производную функции:  $f(x) = \ln(x+5)$ . Для этого сначала необходимо ввести функцию в строку ввода, далее выбрать инструмент «Производная». Таким образом, производная функции  $f(x) = \ln(x + 5)$  равна  $f' = \frac{1}{r+5}$  в соответствии с рисунком 11.

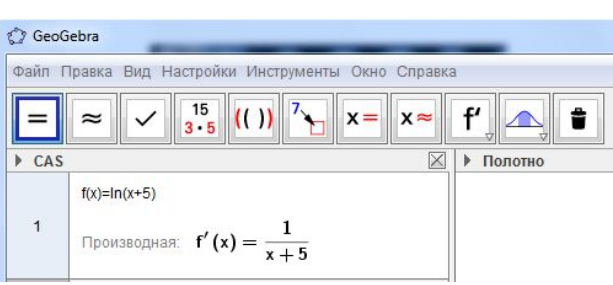

Рисунок 11 - Производная функции

Рассмотрим пример построения в перспективе «Геометрия». Создадим интерактивный чертеж в перспективе геометрия демонстрирующий, что площадь треугольника равна половине произведения основания на высоту. Ход выполнения построения в GeoGebra приведен в таблице 1.

Таблица 1-Ход выполнения построения треугольника

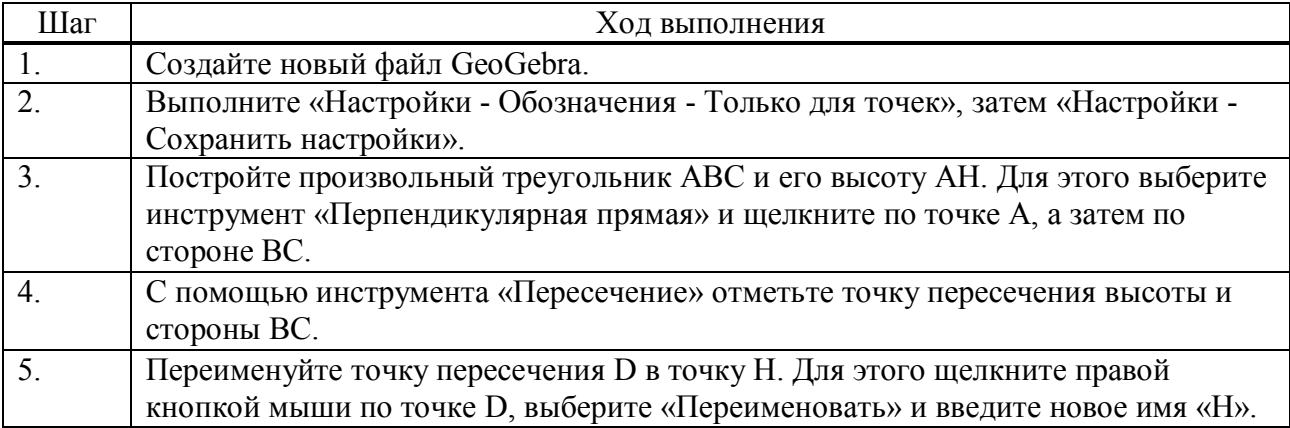

## Окончание таблицы 1

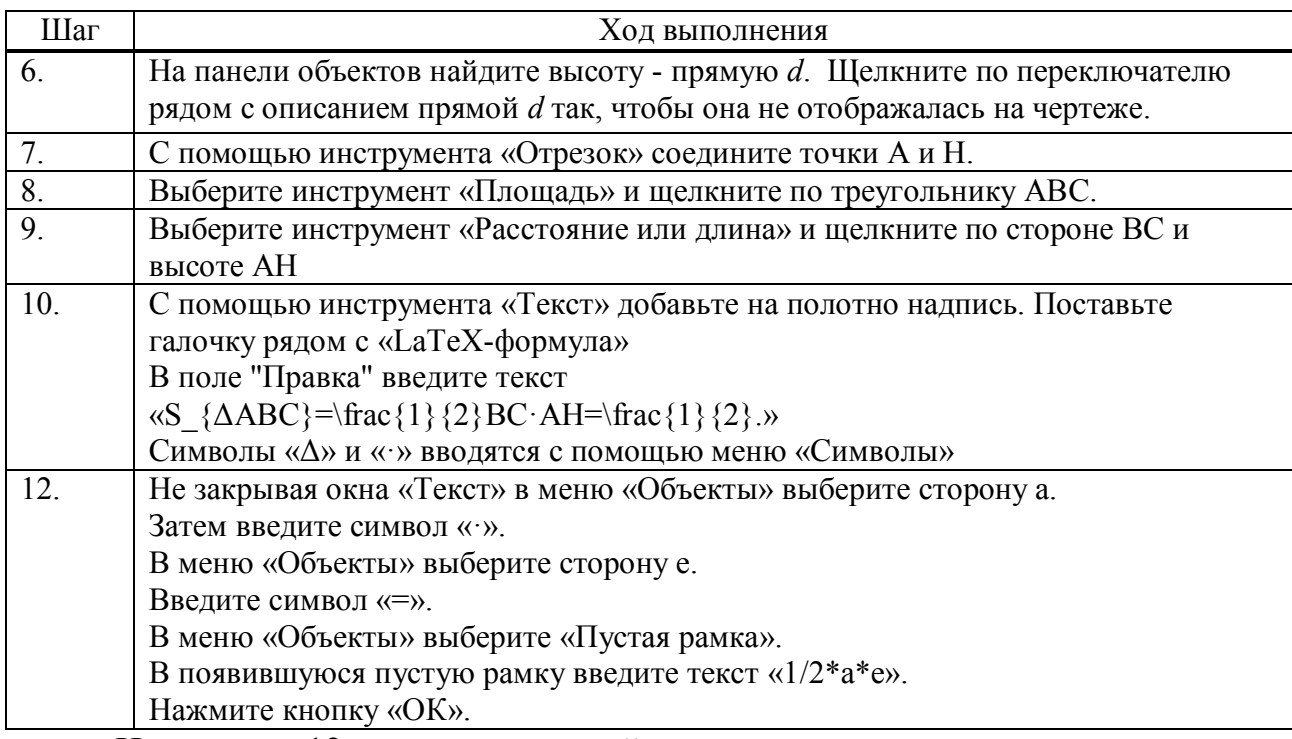

На рисунке 12 приведен готовый чертеж площади треугольника.

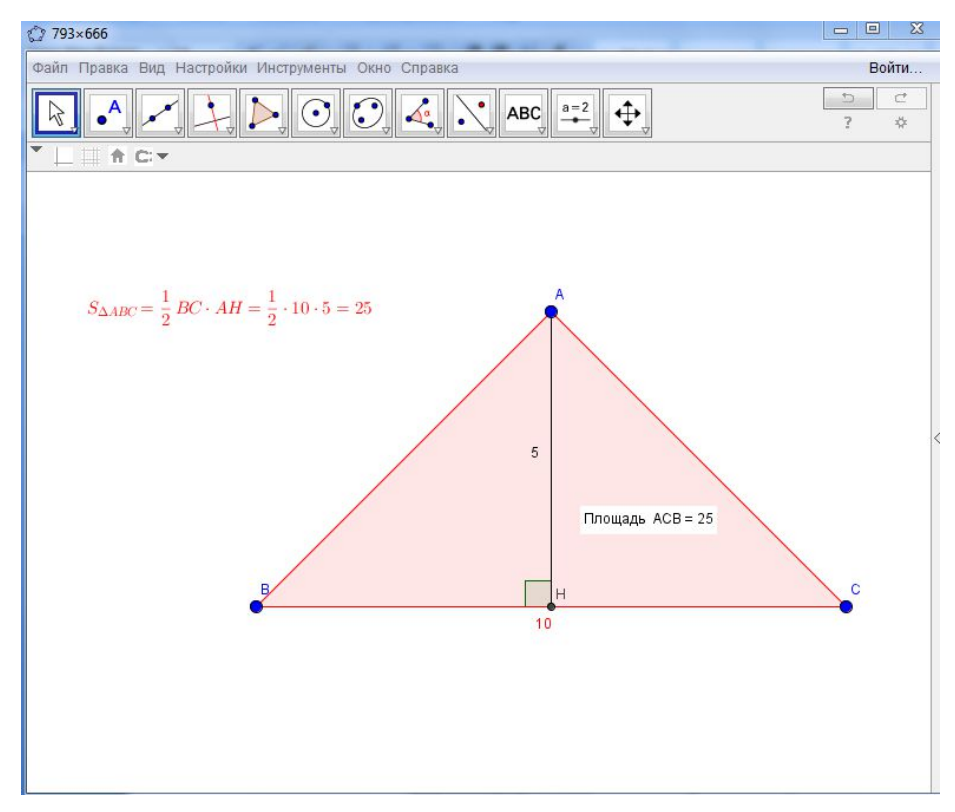

Рисунок – 12 Площадь треугольника

Чертеж является интерактивным. Имеется возможность изменить тип треугольника: остроугольный, тупоугольный, прямоугольный, равносторонний, разносторонний, равнобедренный. Для этого необходимо потянуть любую из

вершин треугольника АВС. Площадь изменяется автоматически в соответствии с изменением значений основания ВС и высоты АН.

Таким образом, GeoGebra обладает понятным и удобным интерфейсом, большим количеством инструментов, что позволяет существенно расширить область ее применения не только в преподавании математики, но и в других областях, например в обучении компьютерному моделированию.

## 1.2 Моделирование. Этапы компьютерного моделирования

Человеку свойственно постоянное стремление познавать объекты, ими могут быть как предметы, процессы, так и явления окружающего нас мира, то есть человек хочет понять, как устроен конкретный объект, каковы его структура, основные свойства, законы развития и взаимодействия с другими объектами. Для решения многих практических задач важно знать:

как изменятся характеристики объекта при определённом воздействии на него со стороны других объектов;

какое надо произвести воздействие на объект, чтобы изменить его  $\bullet$ свойства в соответствии с новыми требованиями;

какое сочетание характеристик объекта является наилучшим в  $\bullet$ заданных условиях.

На помощь в решении практических задач приходит моделирование один из методов познания объектов окружающего мира. Рассмотрим определения понятия модели и моделирования.

Модель - это материальный или идеальный объект, замещающий исследуемую систему и адекватным образом отображающий ее существенные стороны [24]. Можно сказать, что модель – это упрощенное подобие реального объекта.

Моделирование - это метод исследования объекта путем построения и исследования его модели, осуществляемое с определенной целью, и состоит в замене эксперимента с оригиналом экспериментом на модели [15]. Модель

является объектом заменителем. Следует понимать, что исчерпывающе полной модель быть не может. Она всегда ограничена и должна лишь соответствовать целям моделирования, отражая ровно столько свойств исходного объекта и в такой полноте, сколько необходимо для конкретного исследования.

Модель создается, для каких-либо исследований, которые на реальном объекте проводить невозможно или неудобно, при разработке модели немало важным является постановка цели моделирования.

От того какую выбрали цель зависит:

- мы будем считать наиболее 1) какие характеристики объекта важными, а какие нет;
- 2) будет ли возможность правильно подобрать инструментарий;
- 3) какие будут определены методы решения задачи;

4) какую форму отображения примет результат.

Приведем пример некоторых постановок целей моделирования.

Задача на движение автомобиля. Как изменяется скорость автомобиля при движении?

В данной задаче предполагается проследить, как будет изменяться скорость автомобиля в некотором диапазоне времени. Целью исследования является процесс движения.

Задача на расстановку мебели. Найти наиболее удобную расстановку подросткового мебельного гарнитура в комнате.

Целью является найти наилучший вариант расстановки мебели с точки зрения проживающего.

Определение цели моделирования позволяет четко установить данные, которые являются исходными, а какие несущественными в процессе моделирования, и, что требуется получить на выходе. После определения цели моделирования, можно перейти к исследованию модели.

После рассмотрения понятия модели и моделирования, целесообразно рассмотреть классификации моделей.

Существуют различные критерии классификаций моделей. Так,

- Р. В. Майер [24] классифицирует модели по следующим признакам:
	- 1. По характеру моделируемой стороны объекта:
		- 1.1. Кибернетические (функциональные) модели;
		- 2.2. Структурные модели;
		- 3.3. Информационные модели.
	- 2. По отношении ко времени:
		- 2.1. Статические модели;
		- 2.2. Динамические модели.
	- 3. По способу представления состояния системы:
		- 3.1. Дискретные модели;
		- 3.2. Непрерывные модели.
	- 4. По степени случайности моделируемого процесса:
		- 4.1. Детерминированные модели;
		- 4.2. Стохастические модели.
	- 5. По способу реализации:
		- 5.1. Абстрактные (мысленные) модели;
		- 5.2. Материальные модели.

Кибернетические или функциональные модели применяются для описания динамики исследуемых процессов, способа их поведения, либо предсказания изменений в них. Например, компьютерная шахматная программа, являющаяся функциональной моделью работы человеческого мозга при игре в шахматы.

Структурные модели представляют собой модели, структура которых соответствует структуре моделируемого объекта. Примером будет являться модель электронной схемы в Electronics Workbench – программе предназначенной для моделирования цифровых и аналоговых электронных схем.

Информационные модели являются совокупностью специальным образом подобранных величин и их конкретных значений, характеризующих

исследуемый объект. Информационные модели можно подразделить на: вербальные (словесные), табличные, графические и математические модели. Например, схема метро или расписание движения автобуса.

Статические модели представляют собой модели, не изменяющие свое состояние с течением времени. Например, модель кузова автомобиля или самолета.

Динамические модели наоборот являются моделями, состояние которых непрерывно изменяется, то есть отображают поведение объекта с течением времени. К данным моделям можно отнести действующие модели двигателя, либо модели популяции животных.

Дискретные модели – это автоматы, то есть реальные или воображаемые дискретные устройства с некоторым набором внутренних состояний, преобразующие входные сигналы в выходные в соответствии с заданными правилами [24]. Непрерывные модели представляют собой модели с непрерывно протекающими непрерывными процессами. Например, модель радиоактивного распада радона, либо модель ядерной реакции.

Детерминированные модели, являются моделями, которым свойственно переходить из одного состояния в другое в соответствии с жестким алгоритмом, то есть между внутренним состоянием, входными и выходными сигналами имеется однозначное соответствие [24]. Например, модель светофора.

Стохастические модели являются моделями, результат применения которых при одинаковых входных параметрах, носит различный характер. Стохастической и в тоже время динамической моделью является график движения молекул, так как они движутся беспорядочно, не подчиняясь никакому закону.

Абстрактные или мысленные модели существуют только в воображении человека. Например, какая-нибудь блок схема программы или процесса.

Материальные модели представляют собой объекты и процессы, которые недоступны для непосредственного исследования. Например, для изучения

движения подводной лодки в воде строят ее уменьшенную копию и моделируют течение с помощью гидродинамической трубы.

Рассмотрим виды моделей, изучаемые в школе. Удобнее всего их представить в виде схемы на рисунке 13.

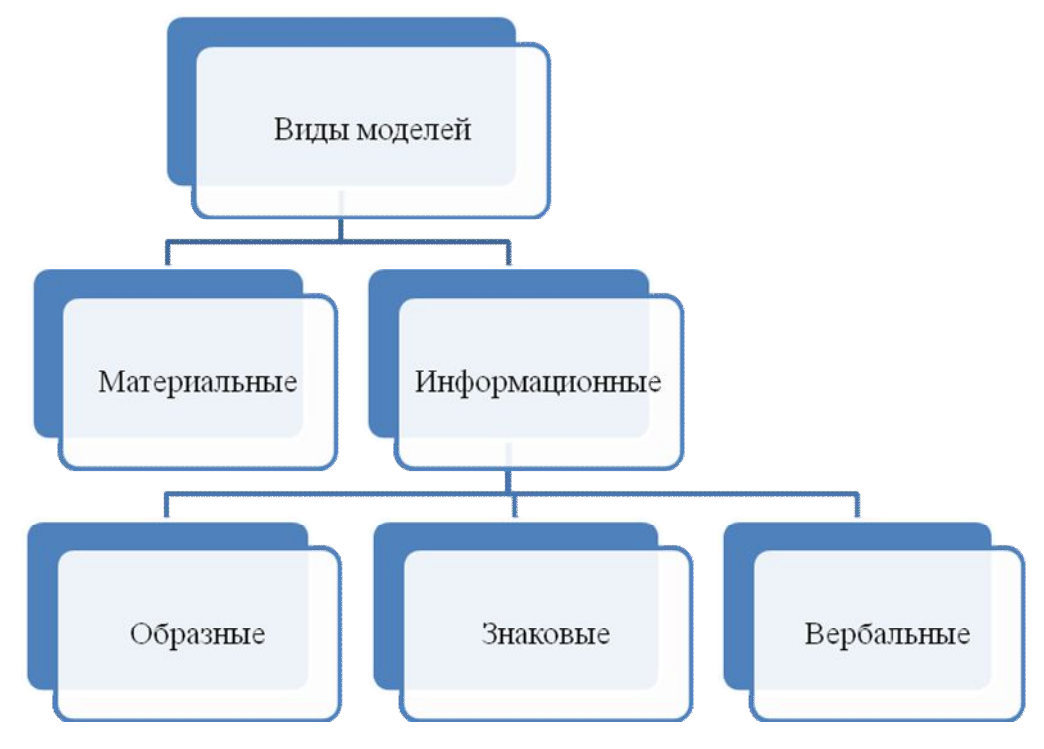

Рисунок 13 – Классификация моделей

Все модели можно разбить на два больших класса:

- 1) материальные;
- 2) информационные.

Материальные модели дают возможность человеку представить в понятной материальной наглядной форме объекты, которые недоступны для непосредственного исследования. Например, очень большие (макеты кораблей, зданий, плотин) или очень маленькие объекты (модель атома), очень быстрые или очень медленные процессы и др. Самих примеров можно перечислить множество: модель двигателя внутреннего сгорания, глобус, модели молекул и кристаллической решетки, муляж человека и т.п.

Информационные модели представляют объекты и процессы в образной или знаковой форме, а также в форме таблиц, блок-схем, графов и т. д. [43].

Образные модели (рисунки, фотографии и др.) представляют собой зрительные образы объектов, зафиксированные на каком-либо носителе информации (бумаге, фото- и кинопленке и др.) [43]. Широкое использование данные модели получили в образовании, а также науках, где необходимо классифицировать объекты с учетом их внешних признаков, например, учебные плакаты в биологии.

Вербальные модели – информационные модели в устной словесной форме [10]. Примерами таких моделей могут служить устное объяснение учителем нового материала на уроках, либо устные ответы учащихся, научные положения в устных докладах и выступлениях. Также к вербальным моделям можно отнести устные пересказы мысленных моделей.

Знаковые модели – информационные модели, построенные с помощью различных языков (знаковых систем) [43]. Знаковые модели находятся вокруг и повсюду окружают нас. Знаковая информационная модель может быть представлена в виде текста, графика, схемы, таблицы и т.д. Примерами знаковой информационной модели могут служить формулы из курса физики.

Вербальные и знаковые модели, как правило, очень взаимосвязаны. Например, образ, родившийся в мозгу человека, можно обратить в знаковую форму или же наоборот, знаковая модель помогает сформировать в сознании верный мысленный образ. Достаточно вспомнить легенду об упавшем на голову Ньютона яблоке, которое вызвало у него в сознании мысль о земном притяжении. Впоследствии эта мысль была оформлена в закон, то есть обрела знаковую форму. Прочитав некоторое физическое явление у человека в голове сформировывается мысленный образ, в дальнейшем который можно распознать как реальное явление.

Знаковые информационные модели строят, используя различные информационные языки, например, такие как Паскаль, Basic, а также представляют в виде формул, например, формула одного из законов Ньютона.

Особую значение в обучении информатике имеют знаковые модели, примером которых могут служить математические модели.

Математическая модель – информационная модель, построенная с использованием математических понятий и формул [7].

Например, на рисунке 14 приведена геометрическая модель доказательства теоремы Пифагора. Она столь проста, что доказательство равенства  $c^2 = a^2 + b^2$  становится очевидным.

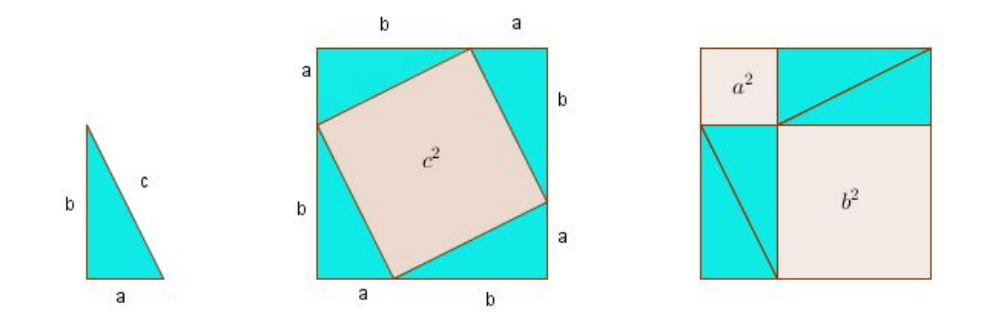

Рисунок 14 – Геометрическая модель доказательства теоремы Пифагора

Действительно, на рисунке представлены два одинаковых квадрата со стороной, *а + b*. Если из площадей этих квадратов вычесть площади четырёх одинаковых прямоугольных треугольников, то оставшиеся площади должны быть равны. Но, в первом случае оставшаяся площадь равна  $c^2$ , а во втором  $a^2 + b^2$ , что и доказывает теорему Пифагора.

Компьютерные математические модели – математические модели, реализованные с помощью систем программирования, электронных таблиц, специализированных математических пакетов и программных средств для моделирования [7].

То есть, это реализация математической модели в понятной форме, например, графической в Excel или же в GeoGebra, или любой другой программе в которой можно моделировать.

Процесс исследования модели можно разделить на 5 этапов. Удобнее всего их представить в ввиде наглядной схемы, представленной на рисунке 15.

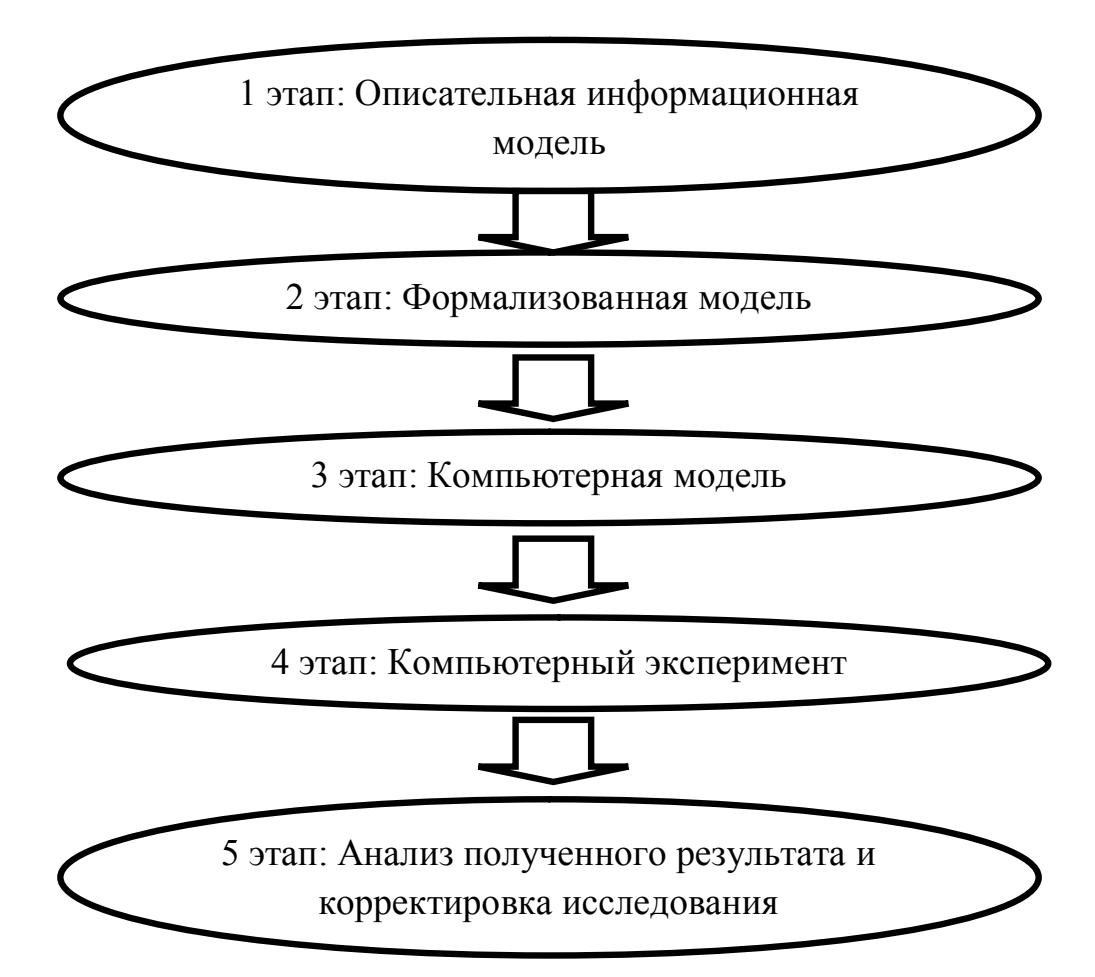

Рисунок 15 - Этапы компьютерного моделирования Разберем каждый из этапов компьютерного моделирования.

На первом этапе, опираясь на поставленную цель моделирования, строится описательная информационная модель, которая выделяет главные свойства объекта, пренебрегая, таким образом, остальными.

Далее эта модель записывается с помощью какого-нибудь формального языка. Например, физических или математических формул.

Перейдя к третьему этапу, необходимо формализованную модель преобразовать в компьютерную, представив ее на понятном для компьютера языке. Понятным для компьютера языком может являться как представление в форме проекта на каком-либо из языков программирования, либо построение модели с помощью разнообразных приложений, таких как: электронные таблицы, СУБД, GeoGebra и т.д. Создавая компьютерную модель, будет большим плюсом разработать удобный графический интерфейс, позволяющий

визуализировать формальную модель и реализовать на этапе исследования модели интерактивный диалог человека с компьютером.

Четвертым этапом компьютерного моделирования является компьютерный эксперимент, принцип которого понятен из названия. Если компьютерная модель написана на языке программирования, то ее необходимо запустить на выполнение. Далее ввести необходимые исходные данные и получить результат. При использовании компьютерной визуальной модели нужно повторить все тоже, что и на прошлом шаге, наблюдая за изменениями объекта и характеризующих его величин.

Анализ полученных результатов и корректировка исследуемой модели. Суть данного этапа - анализ результатов, полученных после компьютерного эксперимента и корректировки модели. Если полученные при исследовании информационной модели результаты расходятся с параметрами реальных объектов, то можно сделать вывод, что на каком-то из этапов была допущена ошибка, повлекшая за собой неточность. Например, выполняя формализацию объекта, была допущена ошибка в формуле, соответственно и расхождение результатов. Далее в соответствие с пятым этапом необходимо произвести корректировку формулы, чтобы вследствие получить правильный результат. Причем данная корректировка модели может повториться многократно, пока анализ результатов не покажет их соответствие изучаемому объекту.

Рассмотрим построение модели на конкретном примере. Построим и исследуем модель «Движение тела брошенного под углом к горизонту», приведенную в учебнике по информатике для 9 класса – Н.Д. Угриновича [43].

Поставим условие задачи. Теннисисты во время тренировок используют автоматы по бросанию мячика, чтобы мяч летел в определенное место на площадке. Необходимо, чтобы автомату задали начальную скорость и угол бросания мячика, чтобы мяч прилетел в нужное место, на каком либо расстоянии.

1 этап. Построение описательной информационной модели. Данная модель будет построена, используя физические объекты, понятия и законы.

Конкретно для нашего случая построим идеализированную модель движения мячика. Из вышесказанного условия можно сказать что:

- мячик можно представить как материальную точку, так как если сравнить его с Землей, то он весьма мал;

- высота меняется мало, следовательно ускорение свободного падения можно считать величиной постоянной и равной 9,8 м/ $c^2$ , а движение по оси Y будем считать равноускоренным;

- скорость, с которой бросили мячик мала, поэтому пренебрежем сопротивлением воздуха и движение по оси Х будем считать равномерным.

2 этап. Для построения формализованной модели используем известные из курса физики формулы равномерного и равноускоренного движения. Если задана начальная скорость  $v_0$  и угол бросания  $\alpha$ , то значение координаты дальности полета х и высоты у от времени можно описать формулами:

$$
x = v_0 \cdot \cos \alpha \cdot t;
$$
  
\n
$$
y = v_0 \cdot \sin \alpha \cdot t - \frac{g \cdot t^2}{2}.
$$
\n(1.1)

Нам известно, что площадка расположена на поверхности Земли, поэтому из второй формулы можно выразить время необходимое мячику, чтобы достичь площадки:

$$
v_0 \cdot \sin \alpha \cdot t - \frac{gt^2}{2} = 0
$$
  

$$
t \cdot (v_0 \cdot \sin \alpha - \frac{gt}{2}) = 0.
$$
 (1.2)

Значение времени  $t = 0$  не имеет никакого физического смысла, следовательно

$$
v_0 \cdot \sin \alpha - \frac{gt}{2} = 0
$$
  

$$
t = \frac{(2 \cdot v_0 \cdot \sin \alpha)}{g}.
$$
 (1.3)

Полученное выражение подставим формулу  $\mathbf{B}$ ДЛЯ вычисления координаты х:

$$
x = \frac{(v_0 \cdot \cos \alpha \cdot 2 \cdot v_0 \cdot \sin \alpha)}{g} = \frac{(v_0^2 \cdot \sin 2\alpha)}{g}.
$$
 (1.4)

Формализуем условие попадания мячика в площадку. Допустим, площадка находится на некотором расстоянии *s* и имеет длину *l*. Тогда мячик попадет в площадку, если будет выполняться неравенство:

$$
s \le x \le s + l. \tag{1.5}
$$

В случае, когда *x* будет меньше *s*, мячик будет недолетать, а если *x* будет больше суммы расстояния *s* и длины *l*, то будет перелет.

3 этап. Перейдем к построению компьютерной модели. На основе формальной модели построим компьютерную модель в GeoGebra. Для этого используем перспективу spreadsheet.

На основе формальной модели компьютерная модель «Движение тела брошенного под углом к горизонту» будет иметь вид в соответствии с рисунком 16.

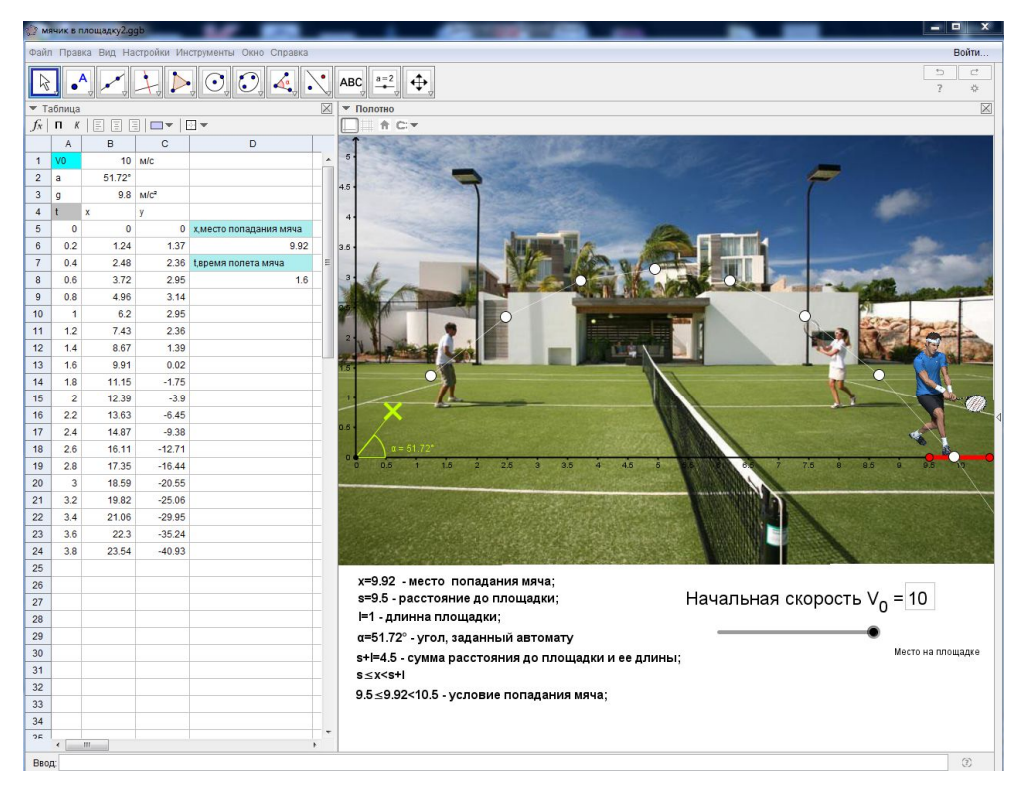

Рисунок – 16 Компьютерная модель «Движение тела брошенного под углом к горизонту» в GeoGebra

4 этап. По рисунку видно, что при начальной скорости 10 м/с и углу, подачи мяча равному 51,72 градусов, мячик будет попадать в площадку, выделенную красным цветом и теннисист с легкостью сможет отбивать мячи, выполняя свою тренировку.

5 этап. Для проверки точности эксперимента и анализа результата, достаточно будет посчитать формуле (1.3) время полета мяча и сравнить с табличными данными результата эксперимента. Так по формуле (1.3)

$$
t = \frac{(2 \cdot v_0 \cdot \sin \alpha)}{g} = \frac{(2 \cdot 10 \cdot \sin 51.72^{\circ})}{9.8} = 1,6.
$$

Отсюда видно, что время полета мяча совпадает с табличными данными ячейки С13, где значение  $t = 0.2$  секунды и мяч будет находиться на расстоянии 9,92 метрах от автомата.

Так в данном параграфе были разобраны понятия модели и моделирования. Рассмотрены классификации моделей, по разным критериям и выделена классификация, рассмотренная в школьном курсе информатики. Разные авторы учебников по-своему излагают виды моделей. Обе классификации подчеркивают такие разновидности моделей, как материальные и информационные, которые изучают учащиеся основной общеобразовательной школы. На примере модели «Движение тела брошенного под углом к горизонту» были разобраны пять этапов компьютерного моделирования, рассматриваемые в школе.

## 2 МЕТОДИЧЕСКИЕ АСПЕКТЫ ПРИМЕНЕНИЯ GEOGEBRA КАК СРЕДСТВА ОБУЧЕНИЯ МОДЕЛИРОВАНИЮ

## **2.1 Анализ содержательной линии «Моделирование и формализация» в школьном курсе информатики**

Учащиеся, изучая информатику, открывают много новых возможностей, позволяющих им овладеть современными методами научного познания, такими как: формализация, моделирование, компьютерный эксперимент и т.д. Информатика вкладывает в процесс обучения новые виды учебной деятельности, многие из которых формируются при ее изучении и несут общенаучный, общеинтеллектуальный характер.

Рассмотрев учебники 1-4 класса по информатике и ИКТ, можно сделать вывод, что компьютерное моделирование учащиеся затрагивают только в 4 классе начальной школы. Проанализировав содержание учебно-методических комплексов (далее УМК) 4 класса по информатике в начальной школе [2, 27, 28, 30, 40] можно сделать вывод, что компьютерное моделирование, в частности понятие модели, разновидности моделей рассматриваются только в УМК «Информатика – 4» Н.В. Матвеевой [27]. Автор предлагает отвести на изучение темы 7 учебных часов. Содержание темы: модель объекта; модель отношения между понятиями; алгоритм; какие бывают алгоритмы; исполнитель алгоритма; алгоритм и компьютерная программа.

Рассмотрим тематическое планирование уроков по теме «Моделирование и формализация» с 5 по 8 классы в соответствие с требованиями федерального перечня учебников, рекомендованных для изучения информатики в курсе основной школы [46]. В частности, рассмотрим на примере учебников [3, 4, 5, 6, 37, 38, 44, 45, 9].

Л.Л. Босова тему «Моделирование и формализация» затрагивает только в 6 классе. Автор предлагает отвести на изучение темы 9 часов. Содержание темы: информационное моделирование; знаковые информационные модели; табличные информационные модели; графики и диаграммы; схемы.

Остальные учебники не входят в перечень рекомендуемых учебников для 5-6 класса, и также не затрагивают тему моделирования в 7-8 классе.

Проанализировав содержание учебно-методических комплексов по информатике с 5 по 8 класс, можно сделать вывод, что с компьютерным моделированием учащиеся, встречаются только в 6 классе. Примерное количество часов, которое дается на изучение темы «Моделирование и формализация» – 9 часов. В дальнейшем с понятием моделирования учащиеся сталкиваются в 9 классе базового курса информатики. В примерной образовательной программе основного общего образования по информатике для 9 класса в соответствие с ФГОС второго поколения предлагается отвести на тему «Моделирование и формализация» 8 учебных часов.

В содержание темы «Математическое моделирование» входит:

- Понятие математической модели. Задачи, решаемые с помощью математического (компьютерного) моделирования. Отличие математической модели от натурной модели и от словесного (литературного) описания объекта. Использование компьютеров при работе с математическими моделями.
- Компьютерные эксперименты.
- Примеры использования математических (компьютерных) моделей при решении научно-технических задач. Представление о цикле моделирования: построение математической модели, ее программная реализация, проверка на простых примерах (тестирование), проведение компьютерного эксперимента, анализ его результатов, уточнение модели [34].

В процессе изучения темы «Математическое моделирование» учащиеся получат возможность: познакомиться с примерами математических моделей и

использования компьютеров при их анализе; понять сходства и различия между математической моделью объекта и его натурной моделью, между математической моделью объекта/явления и словесным описанием [34].

В таблице 2 приведено тематическое планирование уроков по теме «Моделирование и формализация» в 9 классе, в соответствие с требованиями федерального перечня учебников, рекомендованных для изучения информатики в курсе основной школы.

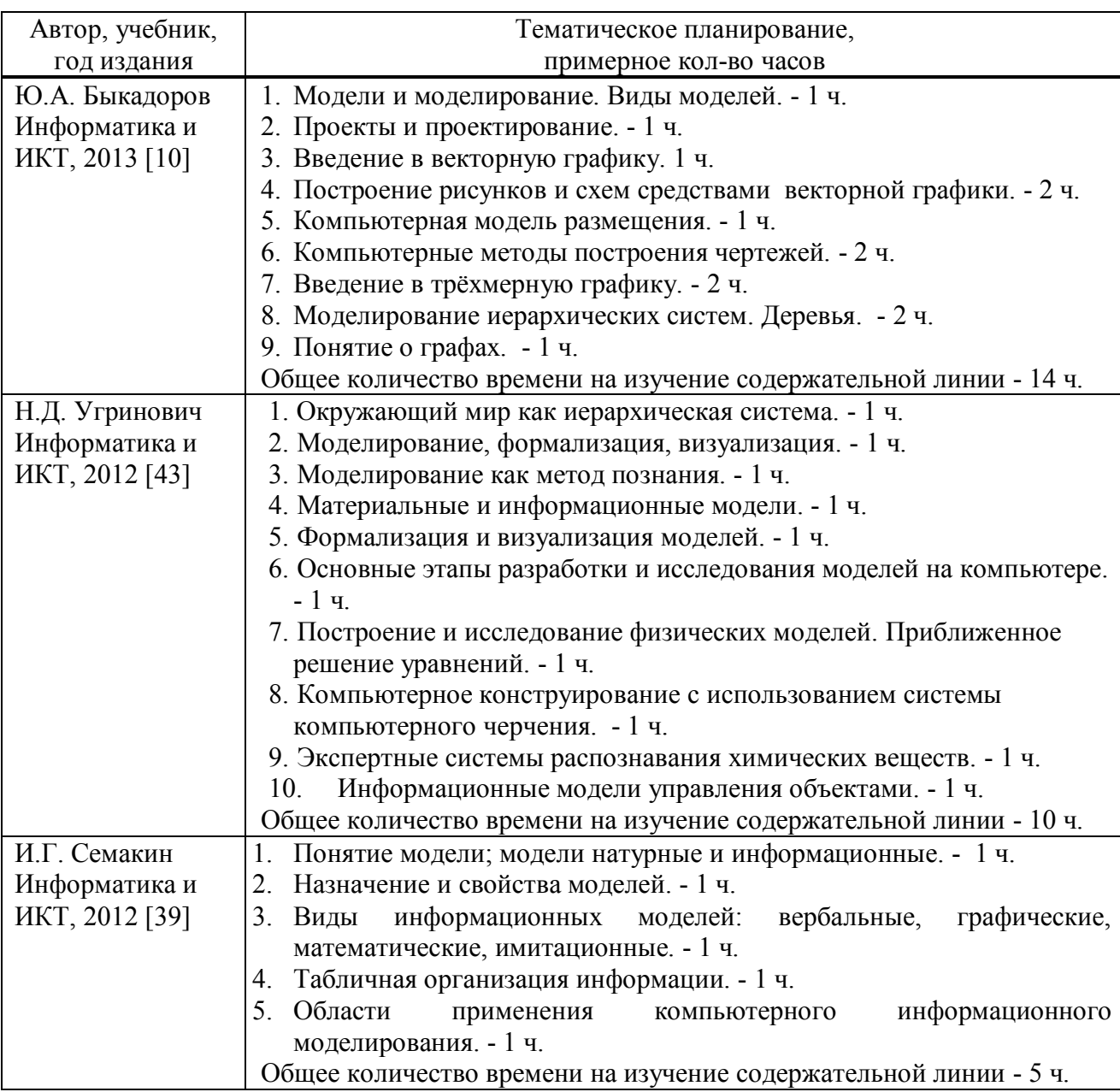

Таблица 2 – Тематическое планирование, 9 класс

### Окончание таблицы 2

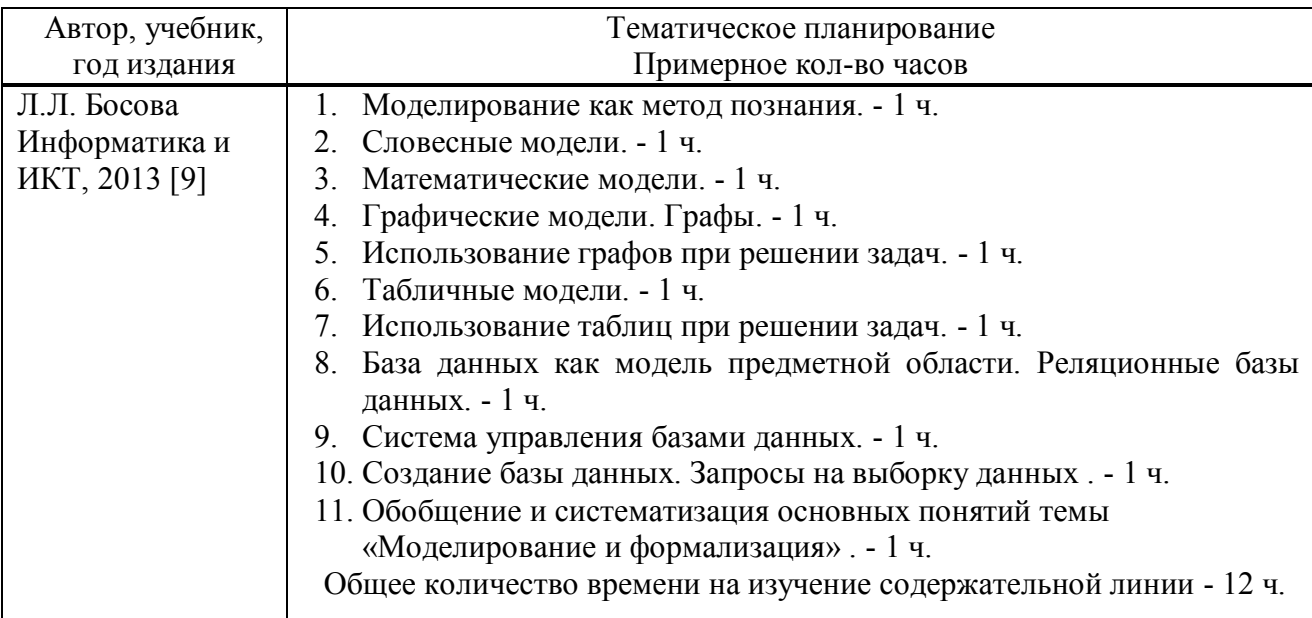

Примерное количество часов, которые предлагают авторы учебнометодических комплексов на изучение темы компьютерного моделирования варьируется от 5 до 14 часов, от основ моделирования к более глубокому изучению. Больше всего моделированию уделяет внимание Ю.А. Быкадоров – 14 часов, меньше всего И.Г. Семакин – 5 учебных часов. Все авторы УМК рассматривают, что такое моделирование, его виды и применение на практике, что соответствует требованиям уровня подготовки выпускников образовательных учреждений основного общего образования по теме – «Моделирование и формализация». Каждый автор УМК использует разный подход к изучению темы. Так, Л.Л. Босова, в отличие от других авторов, рассматривает СУБД. Ю.А. Быкадоров предлагает рассмотреть трехмерную графику и графы. И.Г. Семакин структурировал материал, выделив основное из темы «Моделирования и формализация». Н.Д. Угринович большое внимание уделяет построению моделей, в частности «Движение тела брошенного под углом к горизонту», демонстрирует виды моделей понятными и наглядными примерами.

Также стоит отметить, что тема «Моделирование и формализация» входит в основной государственный экзамен по окончанию учащимися 9 класса, методические рекомендации к выполнению заданий будут рассмотрены в параграфе  $2.2$ .

Таким образом, большинство авторов УМК тему «Моделирование и формализация» предлагают изучать в 9 классе.

Рассмотрим, как авторы учебно-методических комплексов рассматривают данную тему в 10-11 классах. В соответствии с федеральным перечнем учебников рекомендуемых для средней школы, в список входят учебники: А.Г. Гейн 10-11 класс [11, 12]; И.Г. Семакин 10-11 класс [35, 36].

Так, А.Г. Гейн [11] в 10 классе отводит моделированию три главы.

Глава 3. Моделирование процессов живой и неживой природы: моделирование физических процессов; компьютерное исследование модели движения в среде с сопротивлением; моделирование процессов в биологии; границы алекватности молели: моделирование эпилемии гриппа: вероятностные модели; датчики случайных чисел и псевдослучайные последовательности; моделирование случайных процессов; метод Монте-Карло: еще раз об измерении количества информации

Глава  $\overline{4}$ Логико-математические молели: понятие моделей искусственного интеллекта; элементы логики высказываний; законы алгебры высказываний; как построить логическую формулу; решение логических задач средствами математической логики; реляционные модели; функциональные отношения; логические функции и логические выражения; логика СУБД Access; базы знаний и экспертные системы; реляционная модель экспертной системы; знакомимся с логическим программированием; запросы в базе знаний на Прологе; встроенные предикаты в логических языках программирования. простейшие программы.

Глава 5. Информационные модели в задачах управления: что такое управление; сколько можно взять у природы; задача о лесопарке; учимся у
природы правильной организации управления; изучаем системы с обратной связью; управление по принципу обратной связи; глобальные модели.

В учебнике И.Г. Семакина [35] 10 класса моделированию уделяется две главы.

Глава 3. Информационные модели: компьютерное информационное моделирование; структуры данных: деревья, сети, графы, таблицы; пример структуры данных — модели предметной области; алгоритм как модель деятельности.

Глава 6. Технологии информационного моделирования: моделирование зависимостей между величинами; модели статистического прогнозирования; моделирование корреляционных зависимостей; модели оптимального планирования

А.Г. Гейн [12] в 11 классе рассматривает моделирование в двух главах.

Глава 1. Информационная культура общества и личности: моделирование — краеугольный камень информационного мировоззрения; информационные модели в задачах управления; модель экономической задачи.

Глава 6. Графы и алгоритмы на графах: простейшие свойства графов; способы представления графов; алгоритмы обхода связного графа; мосты и точки сочленения; деревья; каркасы минимального веса.

И.Г. Семакин [36] в 11 классе рассматривает моделирование в одной главе.

Глава 3. Информационное моделирование: компьютерное информационное моделирование; моделирование зависимостей между величинами; модели статистического прогнозирования; моделирование корреляционных зависимостей; модели оптимального планирования.

Отсюда видно, что в средней школе, все авторы учебников рекомендуемых Министерством образования и науки, уделяют достаточное количество внимания моделированию.

Таким образом, была проанализирована содержательная линия «Моделирование и формализация» в школьном курсе информатики основной

общеобразовательной школы. Также были затронуты начальная и средняя школа. К каждому году обучения раскрыли содержание и тематическое планирование уроков разных авторов в соответствие с рекомендациями ФГОС. Можно сделать вывод, что с темой моделирования учащиеся сталкиваются еще в начальной школе в учебнике Н.В. Матвеевой [27]. В дальнейшем большинство авторов УМК, рекомендованных Министерством образования и науки [10, 43, 39, 9], предлагают рассматривать моделирование в 9 классе. Больше всего время на изучение темы отводит Ю.А. Быкадоров – 14 часов, меньше всего И.Г. Семакин – 5 учебных часов. Наиболее полно содержательная линия «Моделирование и формализация» изучается в 10-11 классах.

# **2.2 Методические рекомендации по обучению моделированию с применением GeoGebra**

Работа обучающихся с компьютерными моделями чрезвычайно полезна. Компьютерные модели позволяют в широких пределах изменять начальные условия задач, что позволяет им выполнять многочисленные задачи за небольшой промежуток времени. Такая интерактивность открывает перед обучающимися огромные познавательные возможности, делая их не просто наблюдателями, но и активными участниками процесса. Некоторые модели дают возможность одновременно с ходом решения наблюдать построение соответствующих графических зависимостей, что повышает их наглядность. Подобные модели представляют особую ценность, так как обучающиеся часто испытывают значительные трудности при построении и чтении графиков. У компьютерного математического моделирования есть одна привлекательная сторона возможность приобщения учащихся к компьютерной технике и выработка навыков ее систематического использования, чего трудно достичь на одних лишь уроках информатики. При использовании моделей компьютер предоставляет уникальную, не достижимую в реальном уроке, возможность визуализации упрощённой модели. Используя GeoGebra, можно сделать урок

более насыщенным, понятным и интересным, сопровождая его графиками и моделями.

На уроках информатики учитель имеет возможность демонстрировать интерактивные, наглядные модели, используя GeoGebra. Данная программа обладает простым и понятным интерфейсом, что позволяет в ней моделировать не только учителю, но и учащимся. Области моделирования в GeoGebra достаточно широки, можно моделировать из физики, геометрии, биологии и других изучаемых наук. Также тема моделирование входит в основной государственный экзамен (далее ОГЭ) по информатике и ИКТ. В частности, проанализировав демонстрационный вариант контрольных измерительных материалов для проведения в 2016 году основного государственного экзамена по информатике и ИКТ, прослеживается, что тема «Моделирование и формализация» отражена в третьем и одиннадцатом заданиях первой части ОГЭ. Данные задания легко выполнить в GeoGebra, методические рекомендации, к которым будут даны ниже.

Как было показано в параграфе 2.1, авторы учебников не достаточно внимания уделяют процессу построения моделей, поэтому целесообразно ввести элективный курс с применением GeoGebra. Это будет способствовать наилучшему усвоению теоретических знаний, формированию умений применять полученные знания на практике, а также развитию учебнопознавательного интереса обучающихся. Также, элективный курс позволит расширить межпредметные связи информатики с такими предметами как математика и физика.

Процесс построения моделей в GeoGebra рекомендуется начать с простых геометрических построений, таких треугольник, многоугольник, круг и т. п. В процессе не сложных построений, обучающееся смогут легче привыкнуть к новой среде работы GeoGebra, а также уверенно чувствовать себя в программе и пользоваться ее инструментами. Изучив основные функции GeoGebra, поработав с основными возможностями программы, можно перейти к построению более сложных и в то же время интересных моделей. Например,

построить с учащимися модель – «Движение тела брошенного под углом к горизонту», что поможет обучающимся не только научиться моделировать физические процессы, но и лучше усвоить теоретические и практические знания по физике. В целях анализа и исследования любой модели, рекомендуется подобрать задания, выполнив которые обучающиеся смогут сами поставить опыт и проанализировать поведение исследуемой системы. Помимо элективного курса рекомендуется использовать GeoGebra на обычных уроках информатики, например, при рассмотрении заданий из ОГЭ. Рассмотрим третье, и одиннадцатое задание первой части ОГЭ построенные в GeoGebra.

1. Третье задание первой части ОГЭ [14].

Между населёнными пунктами A, B, C, D, E построены дороги, протяжённость которых (в километрах) приведена в таблице 3.

Таблица – 3 Населенные пункты

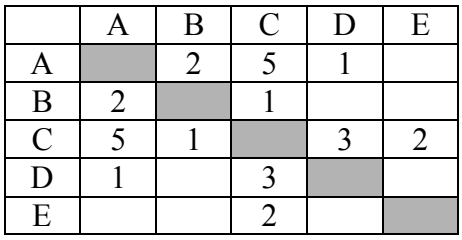

Определите длину кратчайшего пути между пунктами A и Е.

Передвигаться можно только по дорогам, протяжённость которых указана в таблице 3.

Решим данное задание.

Визуализируем схему дорог. Для этого необходимо построить по данным таблицы граф, по которому не составит труда определить всевозможные варианты дорог, связывающие пункты: A и E. На рисунке 17 приведено решение задания в GeoGebra.

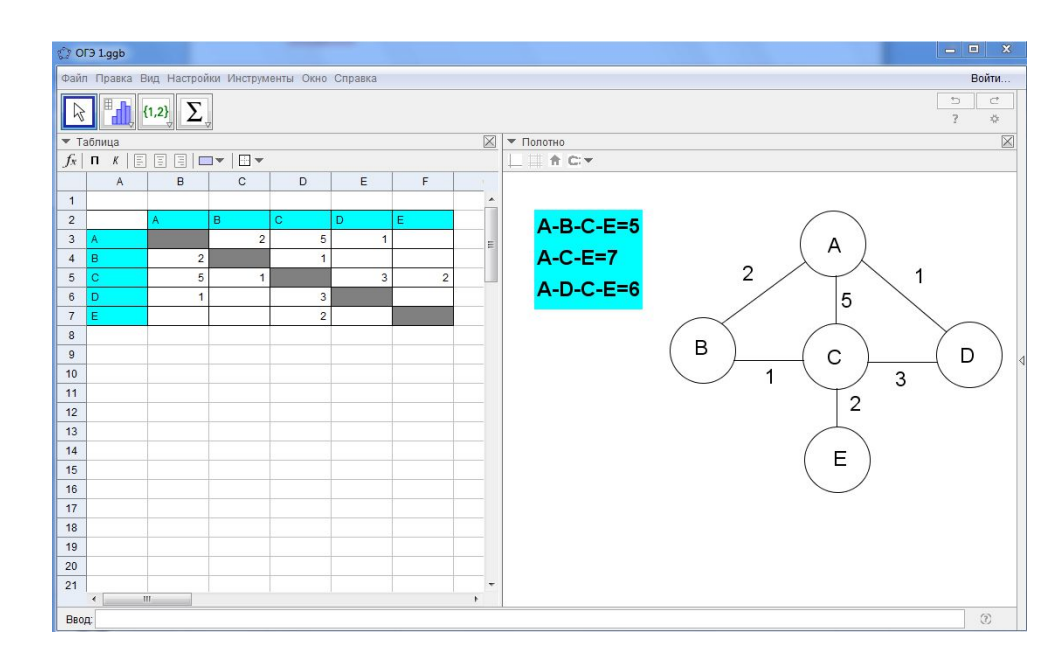

Рисунок – 17 Граф, построенный по данным таблицы

По схеме дорог выбираем цепочки городов между А и Е и определяем сразу же длину всего пути:

 $A-B-C-E \Rightarrow 2 + 1 + 2 = 5 (AB + BC + CE);$ A-C-E ->  $5 + 2 = 7$  (AC + CE); A-D-C-E  $\geq 1 + 3 + 2 = 6$  (AD + DC + CE).

Таким образом, видно самое кратчайшее расстояние между пунктами A и E и оно равно 5 единицам, этот путь лежит через города A, B, C и E.

После выполнения построения в GeoGebra, учитель имеет возможность изменять начальный значения протяженности дорог, что позволит учащимся лучше усвоить и разобраться в данном задании.

2. Одиннадцатое задание первой части ОГЭ [14].

На рисунке 18 – схема дорог, связывающих города А, Б, В, Г, Д, Е, Ж и К. По каждой дороге можно двигаться только в одном направлении, указанном стрелкой. Сколько существует различных путей из города А в город К?

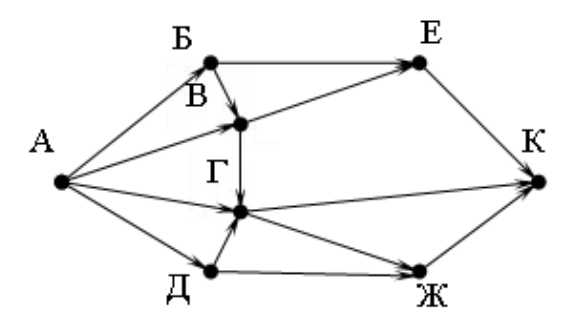

Рисунок – 18 Схема дорог

Решим данное задание.

Чтобы решить подобную задачу, необходимо для каждого узла графа (города) указать, сколько к нему ведут дорог. Подсчет количества дорог, подходящих к каждому из городов необходимо начать с А. Сделаем разметку прямо на рисунке графа в GeoGebra. Размеченный граф приведен на рисунке 19.

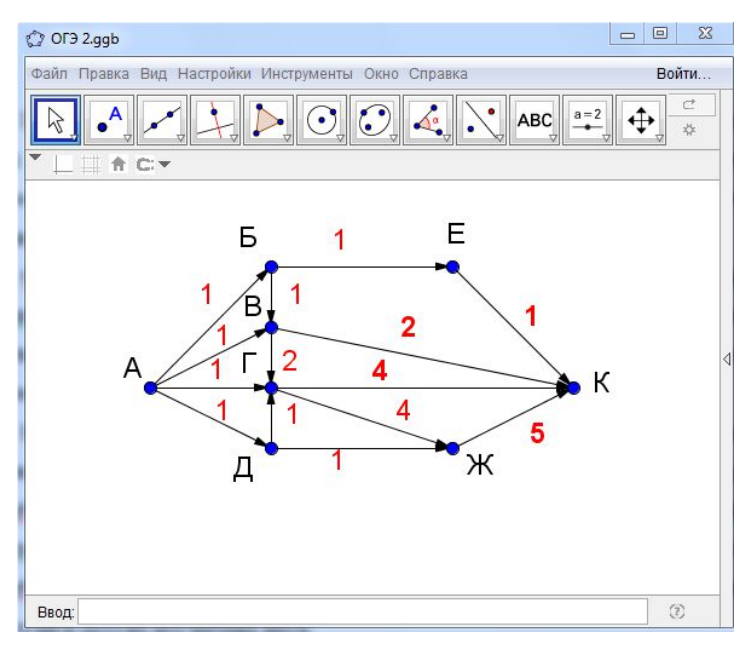

Рисунок – 19 Размеченный граф

По размеченному графу легко подсчитать количество дорог ведущих к городу K. Так, сложив конечные значения дорог, ведущих к городу K, получим: 1+2+4+5=12, следовательно, в город K ведет 12 дорог.

Таким образом, в GeoGebra можно выполнить построение графа и продемонстрировать учащимся решение одиннадцатого задания ОГЭ. После выполнения построения в GeoGebra, учитель имеет возможность изменить

схему дорог и дать новое задание учащимся, что позволит лучше усвоить и разобраться в данном задании.

Следовательно, GeoGebra обладает достаточными возможностями для демонстрации учащимся решения заданий по моделированию из ОГЭ. А также для создания собственных заданий обеспечивающих наилучшего усвоения знаний и понимания материала.

Рассмотрим модели из физики. Рассмотрим интерактивную модель равномерного движения автомобиля по ровному, сухому асфальтовому участку дороги, в безветренную погоду. Отрезок дороги равен 100 метрам. Нужно, чтобы при изменении скорости и расстоянии до 100 метров, программа вычисляла время, за которое автомобиль пройдет весь заданный ему путь. Дорога ровная асфальтовая, поэтому силой трения пренебрежем. Такими характеристиками объекта, как цвет, тип кузова, год выпуска и общий пробег, степень изношенности шин и многие другие, в данной постановке учитывать не будем. Готовая модель приведена на рисунке 20.

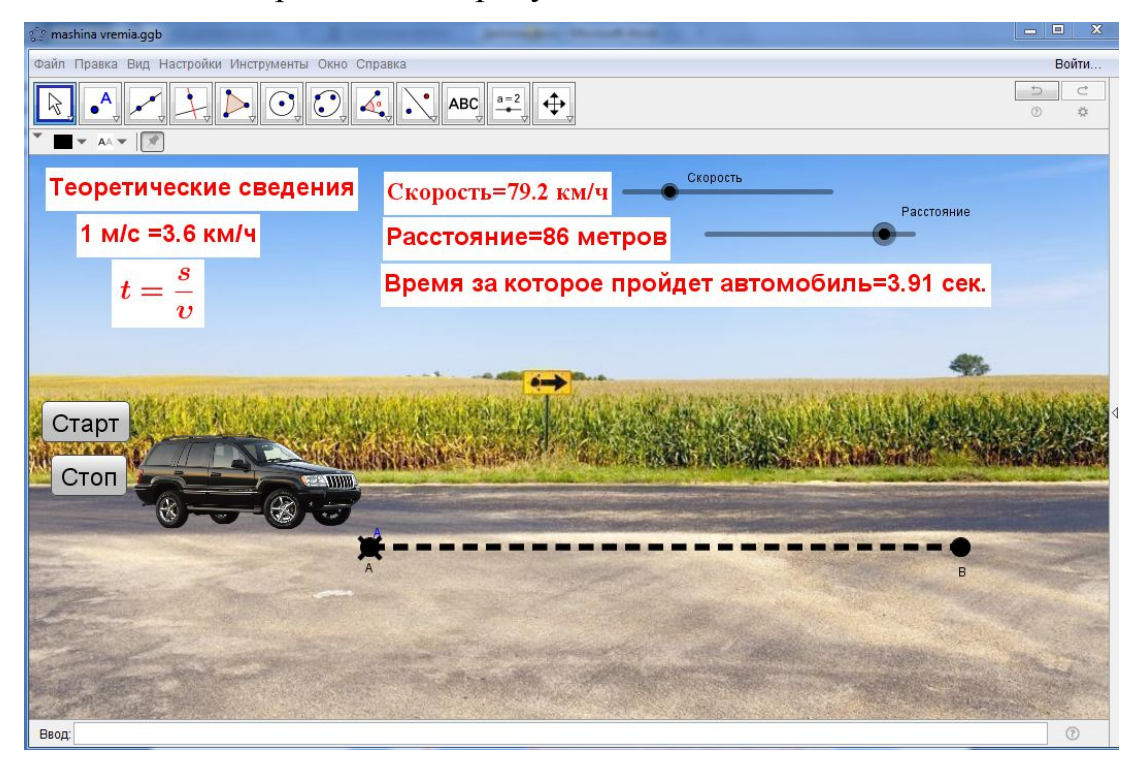

Рисунок 20 – Модель равномерного движения автомобиля

Данная модель является интерактивной. Имеется возможность изменить расстояние, которое необходимо пройти автомобилю, его скорость, по которым программа высчитывает время, необходимое для прохождения данного пути. Модель является удобной, наглядной и простой для понимания учащимся основной общей школы. Модель является верной, в этом легко убедиться. На рисунке автомобиль едет со скоростью 79,2 км/ч. Переведем данное значение в метры, поделим на 3,6 и получим 22 м/c. Разделим расстояние – 86 метров на скорость автомобиля – 22 м/c и получим время, за которое пройдет автомобиль – 3,91 сек. Следовательно, построенная модель верна.

Данная модель может быть использована не только на уроках информатики, но и на уроках физики при изучении темы равномерного движения. Модель помогает закрепить формулы нахождения скорости, времени и расстояния равномерного движения, а также в случае объяснения нового материала, помогает наглядно показать вид данного движения.

*Примерные задания для учащихся:*

1. За сколько секунд автомобиль проедет 50 метров, при скорости 20 км/ч.

2. Доработайте модель, чтобы автомобиль мог пройти максимум не сто, а двести метров.

Далее рассмотрим модель из первой главы данной работы «Модель бросания мячика в площадку», приведенную в учебнике для 9 класса Н.Д. Угриновича [44]. Теория к данной модели была дана в параграфе 2. 2. Компьютерная модель представлена на рисунке 21.

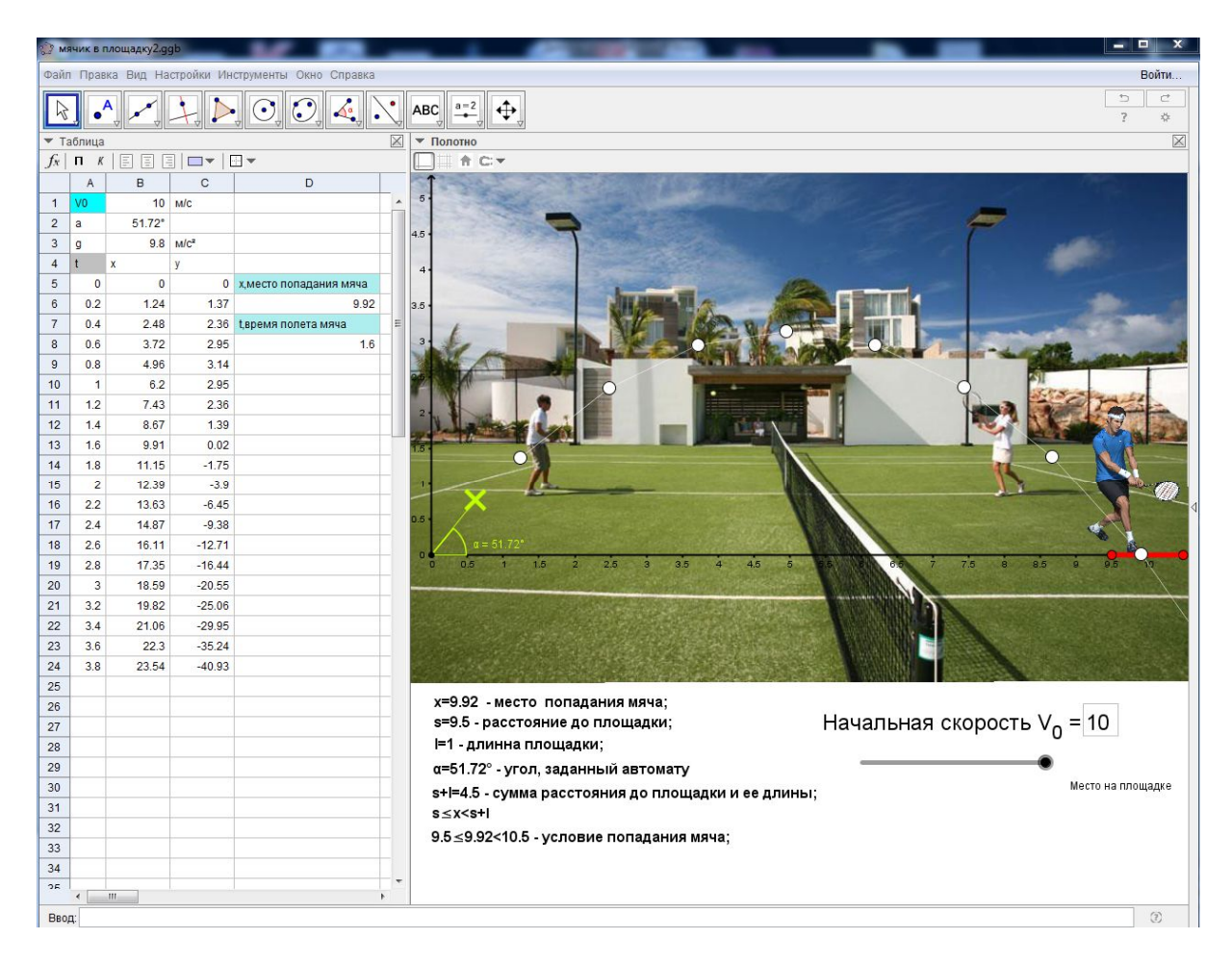

Рисунок 21 – Компьютерная модель бросания мячика в площадку

Построенная модель полностью интерактивна. В модели можно изменять угол подачи мяча автоматом, начальную скорость, а также места на площадке где будет стоять теннисист. Программа показывает все данные в настоящем времени: место попадания мяча; расстояние до площадки; длину площадки; угол; условие попадания мяча. С изменением хоть одного исходного данного все значения меняются и просчитываются программой.

По рисунку видно, что при начальной скорости 10 м/с и углу подачи мяча равному 51,72<sup>º</sup> , мячи будут попадать в площадку, выделенную красным цветом и теннисист с легкостью сможет отбивать мячи, выполняя свою тренировку. Модель является не сложной для понимания учащимися основной образовательной школы, интересной, наглядной и интерактивной.

Данная модель может быть использована не только на уроках информатики, но и на уроках физики при изучении темы «Движение тела брошенного под углом к горизонту». Модель помогает лучше разобраться в

процессе движения объекта брошенного под углом к горизонту, лучшему закреплению теоретического материала и физических формул.

*Примерные задания для учащихся:*

1. За сколько секунд долетит мяч до площадки, находящейся на расстоянии 10 метров от автомата, при углу подачи мяча 51 градус и начальной скорости 10 м/c?

2. Попадет ли мяч в площадку при начальной скорости 5 м/c? Угол подачи мяча можно выбрать любой.

3. На какое расстояние улетит мяч, если исходные данные будут: начальная скорость – 9 м/c; угол подачи мяча 20 градусов.

Как известно GeoGebra позволяет создавать 3D объекты, такие как конусы, треугольники, параллелепипеды, призмы и т.д. Рассмотрим интерактивный чертеж, демонстрирующий, что  $V_{\text{convca}} = \frac{1}{2} \cdot \pi \cdot r^2 \cdot h$ 3 1  $\pi \cdot r^2 \cdot h$ .

Данная модель представлена на рисунке 22.

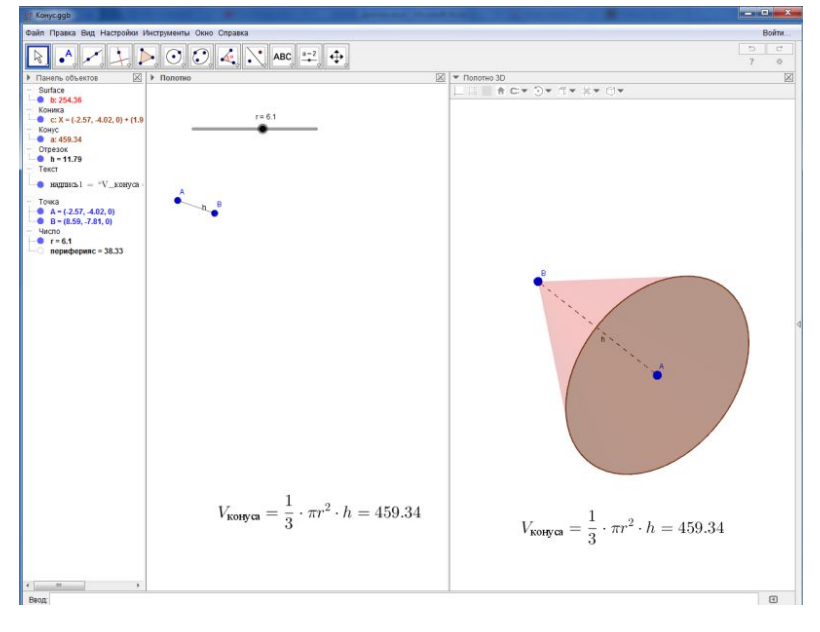

Рисунок 22 – 3D модель конуса

Данный конус является интерактивной 3D моделью. Значения радиуса можно изменять при помощи ползунка. Высоту конуса можно регулировать как в 3D режиме, так и просто на полотне, двигая за точки отрезка *h.* Данная модель помогает лучше разобраться с формулой нахождения объема конуса.

#### *Примерные задания для учащихся:*

1. Чему будет равен объем конуса, если радиус конуса равен двум, а высота равна шести.

2. Как измениться объем конуса, если высота будет равна восьми, а радиус конуса равен пяти.

Рассмотрим модель, демонстрирующую правило рычага. Нам известен вес человека и вес, который требуется поднять. Для того чтобы поднять какойлибо предмет гораздо больше своего веса требуется рычаг. Чем дальше от точки опоры будет приложена сила, тем меньшая нужна сила для совершения одной и той же работы. Причем чем больше плечо рычага, тем легче будет поднять необходимый вес. Математически можно записать в виде пропорции:

$$
\frac{F_1}{F_2} = \frac{l2}{l1}.
$$

(2.1)

Плечо рычага – это расстояние от точки опоры или подвеса рычага до точки приложения силы.

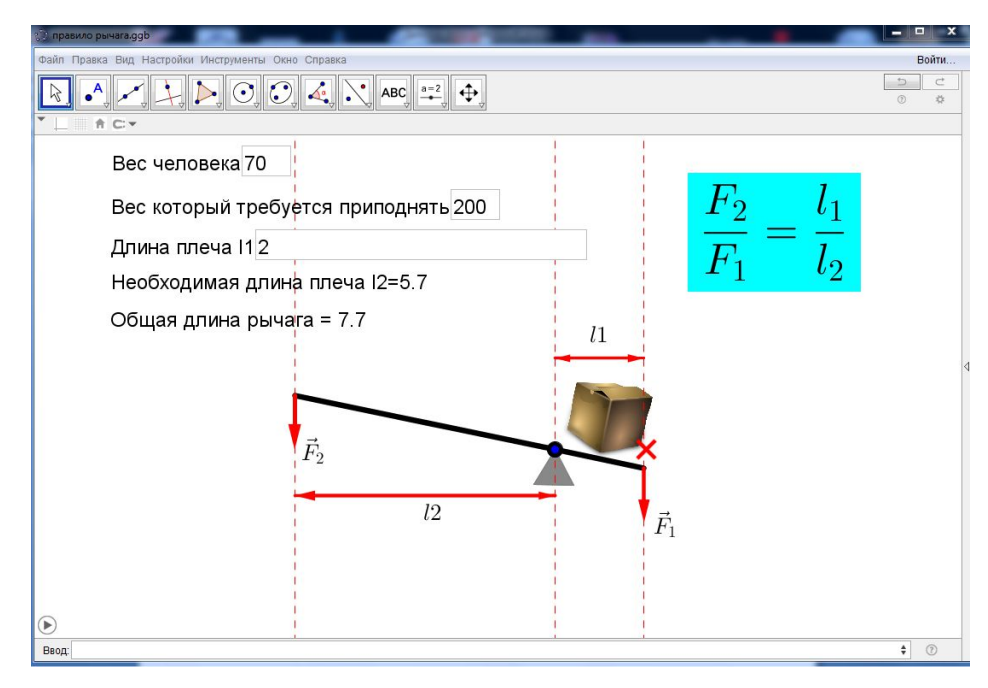

Рисунок 23 – Правило рычага

По рисунку 23 видно, что человек весит 70 кг, на другой стороне рычага находится вес равный 200 кг. Для того чтобы приподнять этот вес от земли ему понадобится рычаг длиной 7,7 метров. При этом длина плеча l1 равна 5,7 метров, а длина плеча l2 равна 2 метрам.

Силы прикладываются по разные стороны от опоры рычага, поэтому два плеча рычага в сумме составят его длину:

$$
l = l_1 + l_2. \t\t(2.2)
$$

Сила $\vec{F}_1$ , действующая на плечо  $l_1$  – это вес, который требуется поднять *M* $\vec{g}$ , а сила  $\vec{F}_2$ , действующая на плечо  $l_2$  – вес человека *m* $\vec{g}$ . Из формулы (2.1) найдем плечо  $l_2$ . Большая сила приложена к меньшему плечу рычага, значит <sup>1</sup> *l* – это и есть короткое плечо, равное 2 метрам.

$$
\frac{mg}{Mg} = \frac{l_1}{l_2},\tag{2.3}
$$

$$
l_2 = \frac{Mgl_1}{mg} = \frac{Ml_1}{m},\tag{2.4}
$$

$$
l_2 = \frac{200 \cdot 2}{70} = 5.7.
$$

Длина рычага по формуле (2.2) равна:

 $l = 2 + 5,7 = 7,7$  метров.

Модель является интерактивной, имеется возможность изменять вес человека и вес предмета, который требуется приподнять, при этом возможно регулировать длину короткого плеча. Модель может быть использована как на уроках информатики, так и на уроках физики при изучении темы «Простые механизмы». Модель помогает учащимся лучше разобраться в простых механизмах.

#### *Примерные задания для учащихся:*

1. Рассчитать длину рычага так, чтобы с его помощью девушка массой 47 кг смогла приподнять автомобиль массой 1300 кг, надавив на рычаг всем своим весом. Точку опоры рычага разместить так, чтобы короткое плечо рычага было равно 1 метр.

2. Рассчитать длину рычага, чтобы мужчина весом 80 кг смог приподнять ящик массой 300 кг. Точку опоры рычага разместить так, чтобы короткое плечо было равно 2 метрам.

Тема «Моделирование и формализация» не заканчивается в основной образовательной школе, а продолжается в средней. Следующую представленную модель рекомендуется давать учащимся средней школы.

Рассмотрим пример биологической модели развития популяции. Модели типа «хищник – жертва».

Описание задачи:

1. Построить модель неограниченного роста, в которой численность популяции ежегодно увеличивается на определенный процент.

Математическая модель:

$$
x_n + 1 = a \cdot x_n, \tag{2.5}
$$

где *a* – коэффициент роста.

2. Модель ограниченного роста – учитывается эффект перенаселенности, связанный с нехваткой питания, болезнями, т. д., который замедляет увеличение численности.

$$
X_{n+1} = (a - b \cdot x_n) \cdot x_n, \qquad (2.6)
$$

где *b* – коэффициент перенаселенности.

3. Модель ограниченного роста с отловом. Учитывается, что на численность популяций промысловых животных оказывает влияние величина ежегодного отлова.

$$
X_{n+1} = (a - b \cdot x_n) \cdot x_n - c, \qquad (2.7)
$$

где *с* – величина ежегодного отлова.

4. В модели «хищник – жертва» количество жертв *Xn* и количество хищников *y<sup>n</sup>* связаны между собой.

$$
X_{n+1} = (a - b \cdot x_n) \cdot x_n - c - f \cdot x_n \cdot y_n,
$$
\n(2.8)

где *f* – возможность гибели жертвы при встрече с хищниками.

$$
Y_{n+1} = d \cdot y_n + e \cdot x_n \cdot y_n, \tag{2.9}
$$

где *d* – скорость уменьшения популяции хищников, е – характеризует величину роста численности хищников за счет жертв.

Исходные данные: исходная численность жертв – 1,6; коэфициент роста – 1,1; коэфициент перенаселенности – 0,03; величина ежегодного отлова – 0,03; возможность гибели жертвы при встрече с хищником – 1; исходная численность хищников – 0,04; скорость уменьшения численности хищников – 0,09; величина роста хищников  $-0.5$ .

Готовая модель популяции приведена на рисунках 24-25.

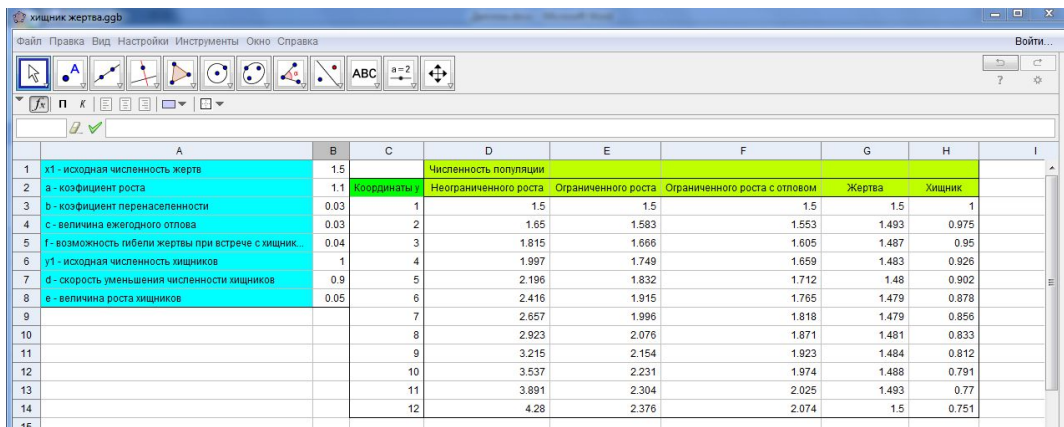

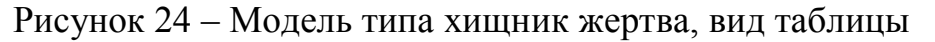

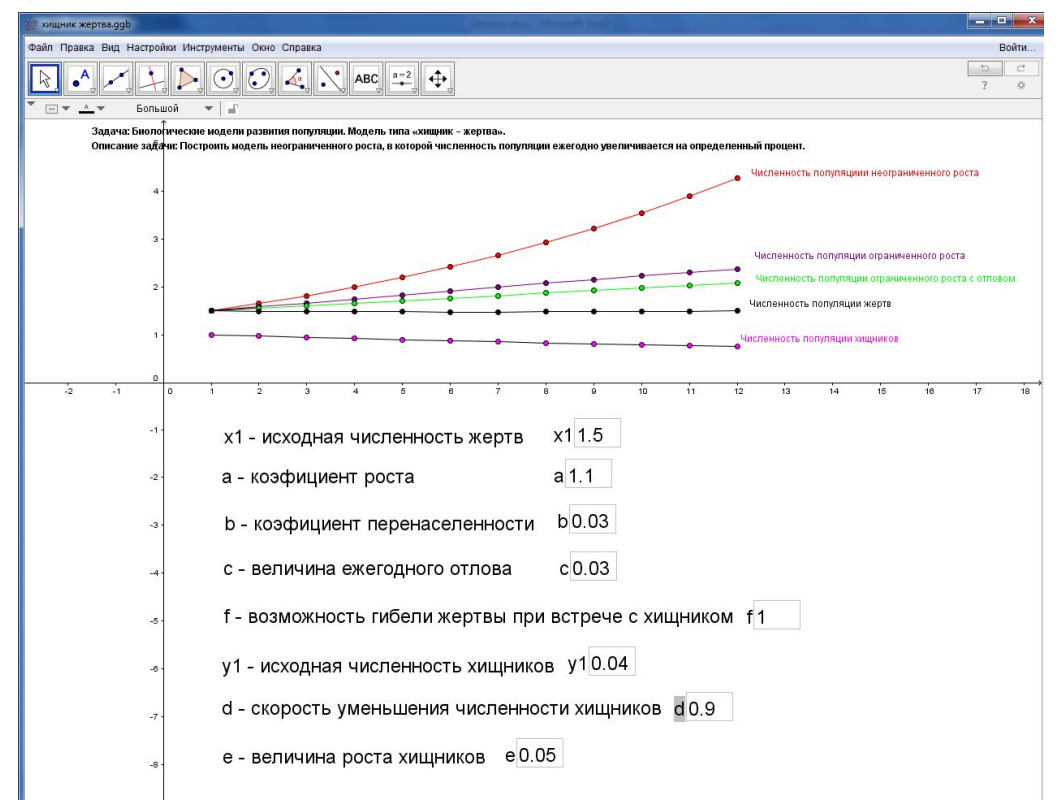

Рисунок 25 – Модель типа хищник жертва, вид полотна

Построенная модель является биологической моделью развития популяции, типа «хищник – жертва». По сути, является моделью неограниченного роста, в которой численность популяции ежегодно увеличивается. Модель является интерактивной, все начальные значения можно изменить, численность популяции в свою очередь примет вид в соответствии с условием введенных данных.

*Примерные задания для учащихся:*

1. Проследить, как изменится популяция при увеличении количества исходной численности хищников до 0,5.

2. Как изменится популяции жертв, если исходная численность хищников и величина их роста будет равна нулю.

Таким образом, были рассмотрены разнообразные модели и построения в GeoGebra. На уроках информатики преподаватель имеет возможность демонстрировать интерактивные, наглядные модели, используя GeoGebra. GeoGebra обладает простым и понятным интерфейсом, что позволяет в ней моделировать не только учителю, но и учащимся. Области моделирования в GeoGebra достаточно широки, можно моделировать из физики, геометрии, биологии и других изучаемых наук, что было продемонстрировано в данном параграфе. К каждой из моделей даны примерные задания, которые можно дать учащимся при изучении моделей. GeoGebra обладает достаточно большими возможностями для демонстрации учащимся решения заданий ОГЭ, относящимся к моделированию. Также имеется возможность создания собственных заданий, обеспечивающих наилучшее усвоение знаний и понимания материала.

### **ЗАКЛЮЧЕНИЕ**

В выпускной квалификационной работе были рассмотрены теоретические основы применения GeoGebra в обучении моделированию обучающихся основной школы. Изучив основы работы в Geogebra были выделены ее плюсы, в отличие от других программ. В частности, что программа является динамической; обладает простым и понятным пользовательским интерфейсом; доступна на многих языках для миллионов пользователей по всему миру, включая поддержку русского языка; возможность установки программы на множества устройств: компьютеры, планшеты, телефоны с поддержкой iOS, Android, Windows Phone; возможность делиться c другими пользователями моделями и разработками, а также знакомиться с другими работами на сайте GeoGebra; абсолютно бесплатное программное обеспечение, являющееся прекрасным аналогом платному; поддержка апплетов. Из основ работы в GeoGebra, видно, что программа обладает большим количеством инструментов, которые позволяют существенно расширить область своего применения и использовать для разнообразных областей моделирования, построения и вычисления.

Проанализированы классификации моделей по разным критериям и выделена классификация, рассматриваемая в школьном курсе информатики. Все классификации подчеркивают такие разновидности моделей, как материальные и информационные, которые изучают учащиеся основной общеобразовательной школы. В соответствии с пятью этапами моделирования, рассматриваемыми в школе, была подробно разобрана компьютерная модель «Движение тела брошенного под углом к горизонту» в GeoGebra.

Также были рассмотрены методические аспекты применения GeoGebra как средства обучения моделированию. Был проведен анализ содержательной линии «Моделирование и формализация» в школьном курсе информатики,

результатом которого стал вывод о целесообразности введения в 9 классе элективного курса «Компьютерное моделирование в GeoGebra».

В данной работе были рассмотрены разнообразные модели и построения в GeoGebra. К каждой модели были даны методические рекомендации по ее изучению на уроках информатики.

Практическая значимость работы заключается в том, что по итогам исследования была разработана программа элективного курса «Компьютерное моделирование в GeoGebra» для НОУ «Лесосибирская православная гимназия», рассчитанная на 18 часов. В курс вошли примеры методических разработок по трем урокам данного курса.

По результатам исследования была опубликована статья в сборник – Международной научной конференции студентов, аспирантов и молодых ученых «Молодежь и наука: проспект Свободный-2016» г. Красноярска.

#### **СПИСОК ИСПОЛЬЗОВАННЫХ ИСТОЧНИКОВ**

1. GeoGebra [Электронный ресурс] : Графический калькулятор для функций, геометрии, статистики и 3D геометрии. – Режим доступа: http://www.geogebra.com.

2. Бененсон, Е. П. Информатика и ИКТ : учебник для 4 класса / Е. П. Бененсон, А. Г. Паутова. – Москва : Академкнига, 2013. – 95 с.

3. Босова, Л. Л. Информатика и ИКТ : учебник для 5 класса / Л. Л. Босова,

А. Ю. Босова. – Москва: Бином, 2013. – 180 с.

4. Босова, Л. Л. Информатика и ИКТ : учебник для 6 класса / Л. Л. Босова,

А. Ю. Босова. – Москва: Бином, 2013. – 208 с.

5. Босова, Л. Л. Информатика и ИКТ : учебник для 7 класса / Л. Л. Босова, А. Ю. Босова. – Москва : Бином, 2013. – 218 с.

6. Босова, Л. Л. Информатика и ИКТ: учебник для 8 класса / Л. Л. Босова, А. Ю. Босова. – Москва : Бином, 2013. – 158 с.

7. Босова, Л. Л. Информатика и ИКТ : учебник для 9 класса / Л. Л. Босова, А. Ю. Босова. – Москва : Бином, 2013. – 175 с.

8. Булавин, Л. А. Компьютерное моделирование физических систем : учебное пособие / Л. А. Булавин, Н. В. Выгорницкий, Н. И. Лебовка. – Москва : Интеллект, 2011. – 352 c.

9. Быкадоров, Ю. А. Информатика и ИКТ : учебник для 8 класса / Ю. А. Быкадоров. – Москва : Дрофа, 2012. – 287 c.

10. Быкадоров, Ю. А. Информатика и ИКТ : учебник для 9 класса / Ю. А. Быкадоров. – Москва : Дрофа, 2013. – 334 c.

11. Гейн, А. Г. Информатика и ИКТ : учебник для 10 класса / А. Г. Гейн,

А. Б. Ливчак, А. И. Сенокосов. – Москва : Просвещение, 2012. – 268 с.

12. Гейн, А. Г. Информатика и ИКТ : учебник для 11 класса / А. Г. Гейн, А. Б. Ливчак, А. И. Сенокосов. – Москва : Просвещение, 2009. – 329 с.

13. Гейн, А. Г. Информатика и ИКТ : учебник для 9 класса / А. Г. Гейн. – Москва: Просвещение, 2012. – 268 с.

14. Демоверсии, спецификации, кодификаторы [Электронный ресурс] : Демонстрационный вариант ОГЭ по информатики от 2016 года // Федеральный институт педагогических измерений. – Режим доступа: http://www.fipi.ru.

15. Замятина, О. М. Моделирование систем : Учебное пособие / О. М. Замятина. – Томск : Издательство ТПУ, 2009. – 204 с.

16. Казакова, Е. В. Введение в среду GeoGebra [Электронный ресурс] / E. В. Казакова // КГПУ им. В. П. Астафьева. – 2015. – С. 28-30. – Режим доступа: http://elibrary.ru/

17. Комиссарова, С. А. Элективный курс по информатике как средство организации исследовательской деятельности обучающихся / C. А. Комиссарова, В. В. Писарева // Информатика в школе. – Москва, 2013. –  $N<sub>2</sub>10. - C. 22-36.$ 

18. Королев, А. Л. Компьютерное моделирование: учебник для 9 класса / А. Л. Королев. – Москва : Бином , 2013. – 230 c.

19. Королев, А.Л. Компьютерное моделирование / А. Л. Королев. – Москва : Бином, 2014. – 230 с.

20. Кудина, Е. С. О возможности использования Microsoft Mathematics и GeoGebra на учебных занятиях / Е. С. Кудина // Информация и образование: границы коммуникаций / ФГБОУ ВПО Горно-Алтайский государственный университет. – 2014. – №6. – С. 348-351.

21. Лапчик, М. П. Методика преподавания информатики : учебное пособие для студентов пед. вузов / М. П. Лапчик, И. Г. Семакин, Е. К. Хеннер. – Москва: Академия, 2003. – 624 с.

22. Левченко, И. В. Учебно-методический материал по темам «Аппаратное и программное обеспечение компьютера» и «Информационное моделирование» / И. В. Левченко, О. Ю. Заславская // Информатика в школе. – Москва , 2012. – №7. – С.23-44.

23. Лузина, Л. И. Компьютерное моделирование : Учебное пособие / Л. И. Лузина. − Томск : Томский межвузовский центр дистанционного образования, 2001. − 105 с.

24. Майер, Р. В. Компьютерное моделирование [Электронный ресурс] : учебно-методическое пособие для студентов педагогических вузов. – Глазов, 2015. – Режим доступа: http://www.maier-rv.glazov.net/Komp\_model.htm.

25. Макарова, Н. В. Информатика и ИКТ : практикум для 8-9 класса / Н. В. Макарова. – Санкт-Петербург : Питер, 2010. – 379 с.

26. Макарова, Н. В. Информатика и ИКТ : учебник для 8-9 класса / Н. В. Макарова. – Санкт-Петербург : Питер, 2010. – 406 с.

27. Матвеева, Н. В. Информатика и ИКТ : учебник для 4 класса / Н. В. Матвеева, Е. Н. Челак, Н. К. Конопатова, Л. П. Панкратова, Н. А. Нурова. – Москва : Бином, 2008. – 227 с.

28. Могилев, А. В.Информатика : учебник для 4 класса в 2 томах / А. В. Могилев, М. Н. Могилева, М. С. Цветкова. – Бином, 2014. – 256 с.

29. Павловский, Ю. Н. Компьютерное моделирование : учебное пособие для вузов / Ю. Н. Павловский, Н. В. Белотелов, Ю. И. Бродский. – Москва : Физматкнига, 2014. – 304 с.

30. Плаксин, М. А. Информатика : учебник для 4 класс в 2 томах / М. А. Плаксин, Н. Г Иванова О. Л. Русакова – Бином, 2012. – 252 с.

31. Подходова, Н. С. Ложкина Е. М. Введение в моделирование : учебное пособие / Н. С. Подходова, Е. М. Ложкина. – Санкт-Петербург: издательство РГПУ им.А. И. Герцена, 2009. – 177 с.

32. Поляков, К. Ю. Информатика и ИКТ : учебник для 9 класса, часть 1 / К. Ю. Поляков. – Москва : Бином, 2013. – 235 с.

33. Привалов, А. Н. Виртуальный эксперимент на уроках физики / А. Н. Привалов, Д. В. Шахаев // Известия Тульского государственного университета. – Тульский государственный университет, 2015. – С. 133-141.

34. Примерная основная образовательная программа основного общего образования [Электронный ресурс] : протокол от 8 апреля 2015 г. № 1/15 //

Министерство образования науки РФ. – Режим доступа: http://www.минобрнауки.рф

35. Семакин, И. Г. Информатика и ИКТ : учебник для 10 класса / И. Г. Семакин, Е. Е. Хеннер. – Москва : Бином, 2012. – 242 с.

36. Семакин, И. Г. Информатика и ИКТ : учебник для 11 класса / И. Г. Семакин, Е. Е. Хеннер, Е. К. Шеина. – Москва : Бином, 2014. – 224 с.

37. Семакин, И. Г. Информатика и ИКТ : учебник для 7 класса / И. Г. Семакин, Л. А. Залогова, С. В. Русаков, Л. В. Шестакова. – Москва : Бином, 2012. – 166 с.

38. Семакин, И. Г. Информатика и ИКТ : учебник для 8 класса / И. Г. Семакин, Л. А. Залогова, С. В. Русаков, Л. В. Шестакова. – Москва : Бином, 2005. – 168 с.

39. Семакин, И. Г. Информатика и ИКТ : учебник для 9 класса / И. Г. Семакин, Л. А. Залогова, С. В. Русаков, Л. В. Шестакова. – Москва : Бином, 2012. – 335 с.

40. Семёнов, А. Л. Информатика : учебник для 3-4 классов в 3 томах / А. Л. Семенов, Рудченко Т. А. – Москва : Просвещение, 2013.– 106 с.

41. Сухих, Н. А Поурочные планы по учебникам Семакина И. Г. и Угриновича Н.Д : учебник для 9 класса / Н. А. Сухих. – Москва : Бином, 2012. – 271 с.

42. Тарасевич, Ю. Ю. Математическое и компьютерное моделирование / Ю. Ю. Тарасевич. – Москва : Либриком, 2013. – 152 c.

43. Угринович, Н. Д. Информатика и ИКТ : учебник для 9 класса / Н. Д. Угринович. – Москва : Бином, 2012. – 292 с.

44. Угринович, Н. Д. Информатика и ИКТ : учебник для 7 класса / Н. Д. Угринович. – Москва: Бином, 2010. – 168 с.

45. Угринович, Н. Д. Информатика и ИКТ: учебник для 8 класса / Н. Д. Угринович. – Москва : Бином, 2005. – 102 с.

46. Федеральный перечень учебников [Электронный ресурс] : приказ от 31 марта 2014 г. № 253 // Министерство образования и науки РФ. – Режим доступа: http://www.минобрнауки.рф

47. Хохенвартер, М. Введение в GeoGebra [Электронный ресурс]: пособие / М. Хохенвартер, Ж. Хохенвартер. – Creative Commons Attribution-Noncommercial-Share Alike, 2012. – Режим доступа: http://static.GeoGebra.org/book/intro-ru.pdf .

48. Цветкова, М. С. Информатика и ИКТ: учебник / М. С. Цветкова, Л. С. Великович. – Москва : Академия, 2012. – 352 с.

49. Чеботарева, Э. В. Компьютерный эксперимент с GeoGebra : учебнометодическое пособие / Э. В. Чеботарева. – Казань : Казанский ун-т, 2015. – 61 с.

50. Ширикова, Т. С. Методика обучения учащихся основной школы доказательству теорем при изучении геометрии с использованием GeoGebra : дис. канд. пед. наук : 13. 00. 02 / Ширикова Татьяна Сергеевна. – Архангельск,  $2014. - 204$  c.

## **ПРИЛОЖЕНИЕ А**

### **РАБОЧАЯ ПРОГРАММА**

## Элективного курса

## (Компьютерное моделирование в GeoGebra)

Организация – НОУ «Лесосибирская православная гимназия»

Предмет – Информатика и ИКТ

Класс – 9

Образовательная область – Информатика

**Программа** (которая положена в основу курса)

**(2014, Москва: Бином, Н. Д. Угринович)**

**Учебные пособия**

Авторы – Н. Д. Угринович

Название – Информатика и ИКТ

Издательство – Москва: Бином

Количество часов: (18)

#### **Пояснительная записка**

Данный элективный курс предназначен для учащихся 9 классов, обучающихся в классах физико-математического и социально-гуманитарного профиля по учебнику Н. Д. Угриновича. Выбор данного автора обусловлен его масштабностью использования общеобразовательными школами, а в частности школой НОУ «Лесосибирская православная гимназия». Курс «Компьютерное моделирование в GeoGebra» реализует межпредметные связи таких учебных дисциплин как математика, информатика и физика. Он помогает повысить у учащихся мотивацию к изучению точных наук, помочь в развитии абстрактного

и логического мышления, а также преодолеть психологический барьер при изучении тем повышенной сложности.

GeoGebra – это свободная образовательная математическая программа, соединяющая в себе геометрию, алгебру и математические исчисления. GeoGebra – новый инновационный продукт в образовании, позволяющий сделать моделирование наглядно, просто и доступно. Среда GeoGebra является простой в освоении и не вызовет у учащихся проблем с пониманием. Выбор данного продукта также обусловлен его доступностью для общеобразовательных школ, так как является бесплатным и доступным на сайте разработчика. Кроме того, программа активно развивается, обновляется и доступна на многих носителях: планшеты, компьютеры, смартфоны.

В процессе изучения курса учащимся представляется возможность самостоятельно работать в GeoGebra, изучать процесс построения и моделирования, как геометрических, так и физических объектов и явлений

Работа учащихся с компьютерными моделями в GeoGebra позволяет им становиться не просто наблюдателями, но и активными участниками на протяжении всего процесса моделирования. Модели представляют огромную ценность в учебном процессе, так как учащиеся часто испытывают трудности с построениями графиков, или понимания каких либо процессов. Компьютерное моделирование позволяет визуализировать наглядно какую-либо модель, позволяя упростить ее изучение.

Тема компьютерного моделирования входит в основной государственный экзамен по окончанию основной общеобразовательной школы. Данный курс способствует успешному усвоению знаний и их практическому применению.

1. Цели изучения курса:

Образовательные:

познакомить учащихся с основами информационного моделирования;

создать учебное пространство для развития умения рационально,

 продуктивно и самостоятельно решать задачи различного уровня сложности;

 актуализировать межпредметные связи (информатика-математикафизика) посредством создания компьютерных моделей физических процессов.

Развивающие:

 развитие навыков компьютерного моделирования с использованием GeoGebra;

развитие познавательных умений;

развитие логического мышления;

Воспитательные:

воспитание мотивов учения, положительного отношения к знаниям;

формирование ответственности.

Таблица 4 – Формируемые компетенции

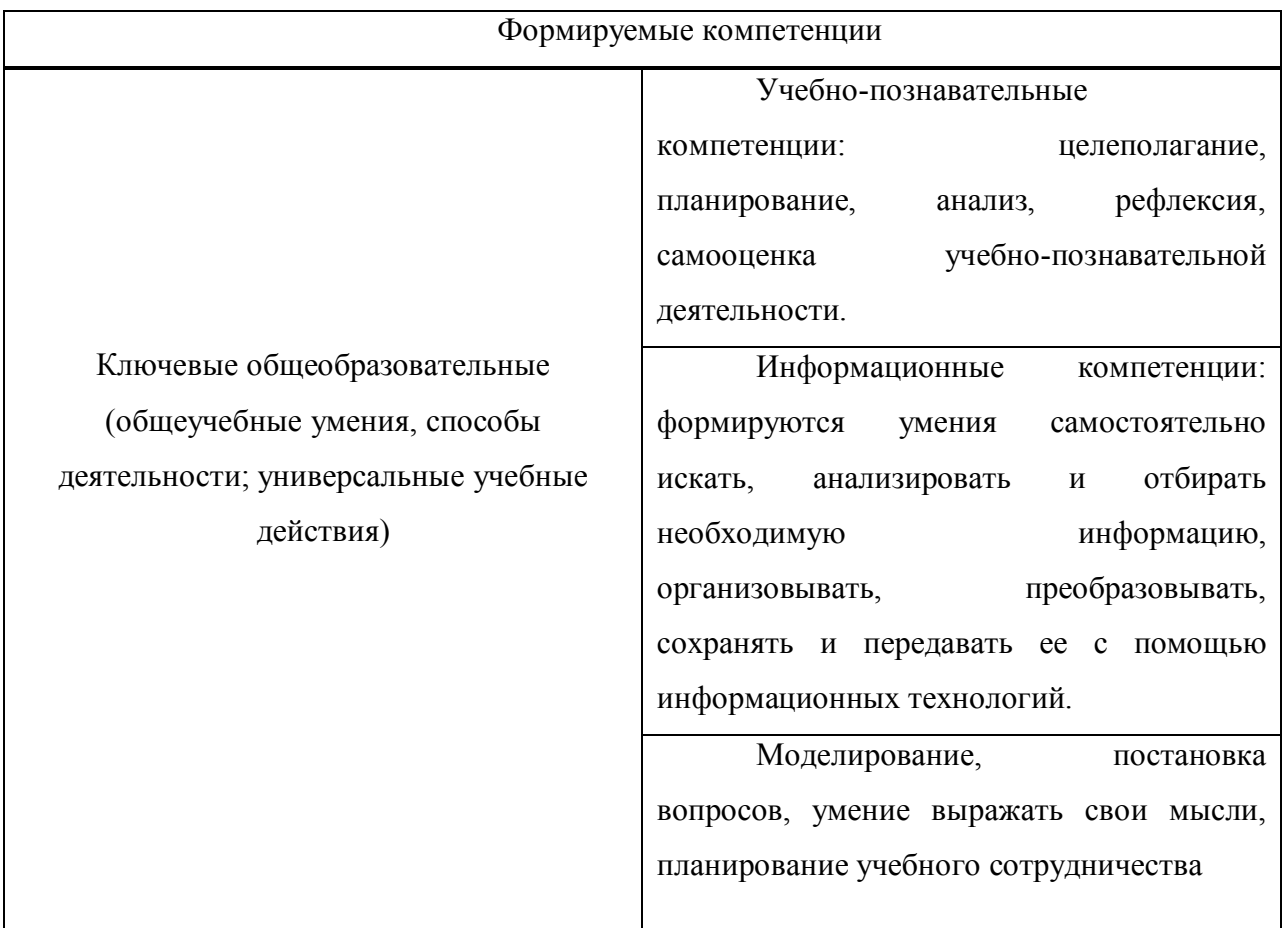

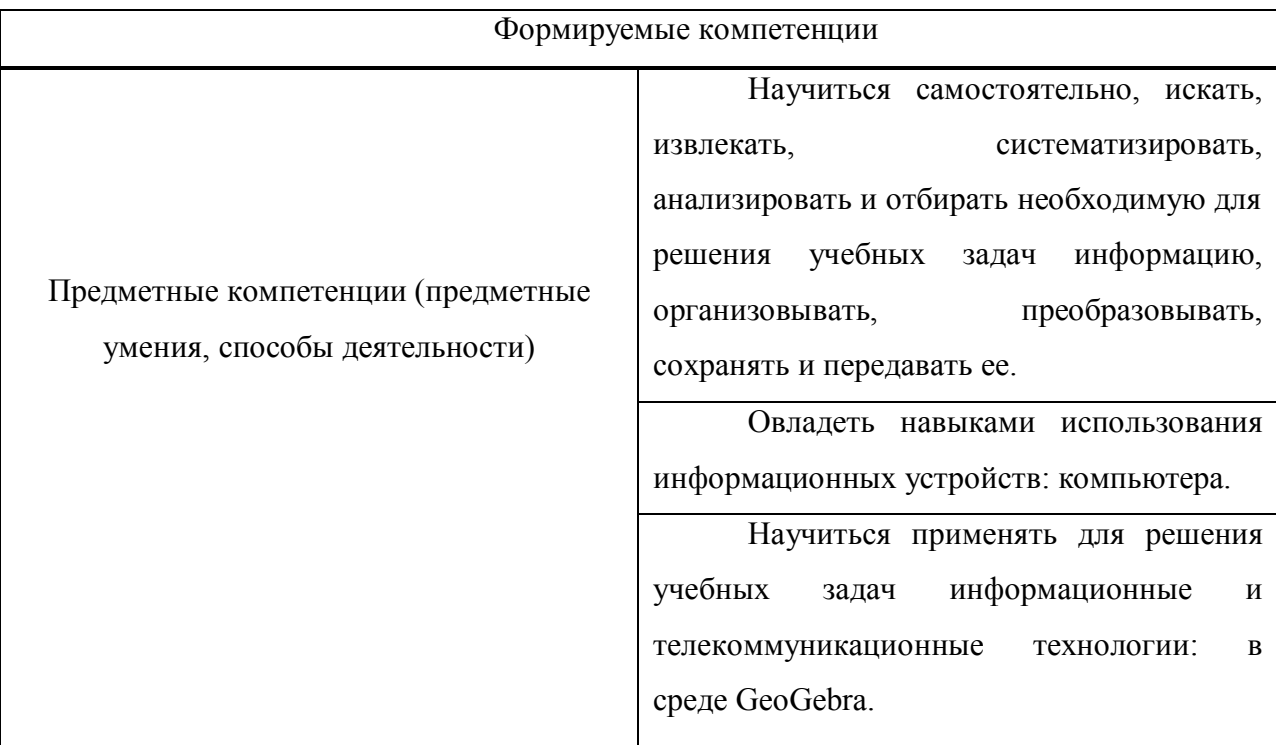

# **2. Тематическое планирование курса**

# Таблица 5 – Тематическое планирование

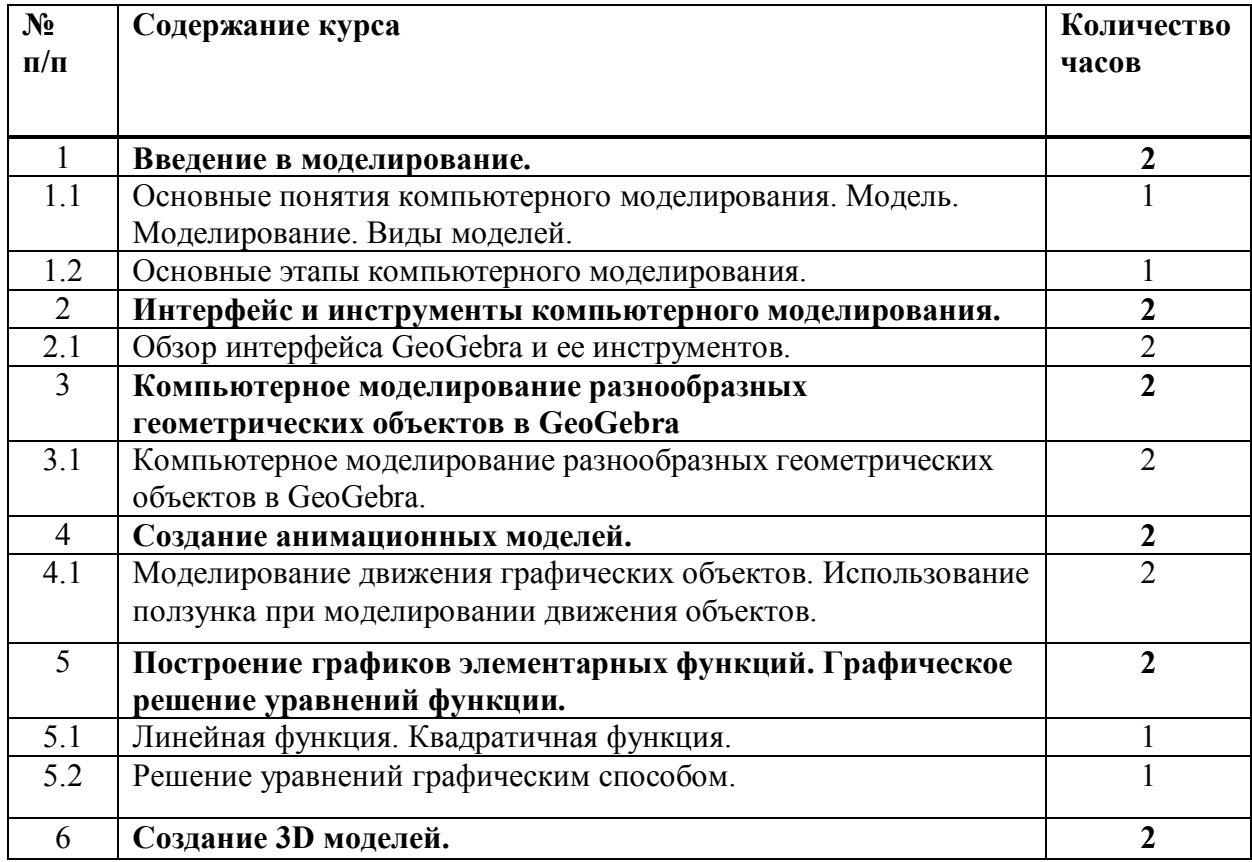

Окончание таблицы 5

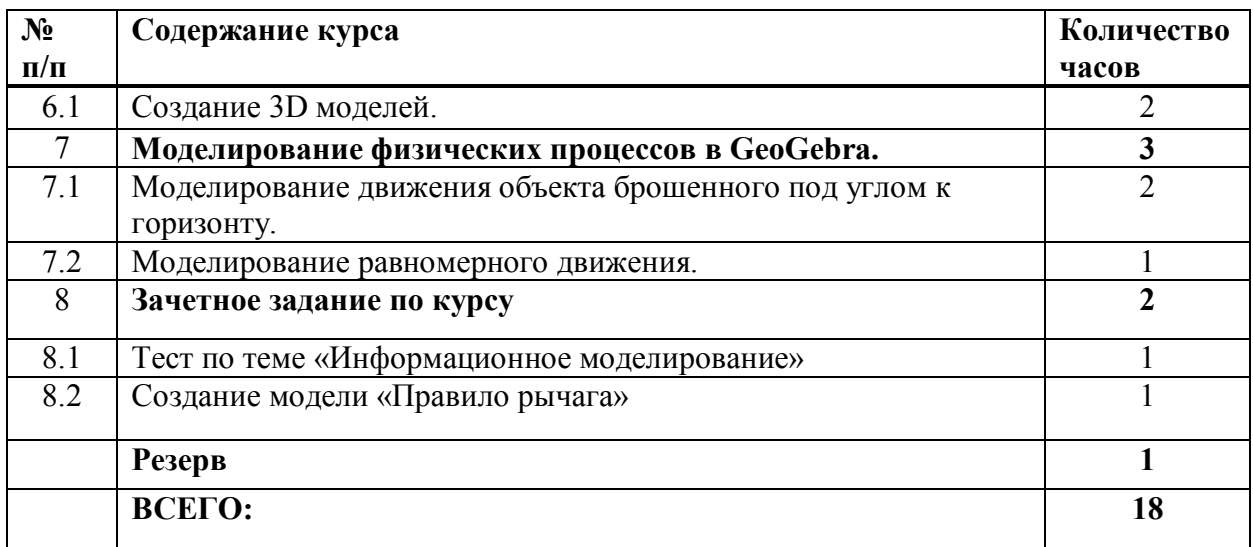

## **3. Содержание курса**

Введение в моделирование. (2 часа)

Модель. Моделирование. Классификация моделей. Основные этапы компьютерного моделирования. Пример построения модели.

*Характеристика основных видов деятельности учащихся:*

- знать основные понятия моделирования;

- различать виды моделей и уметь их классифицировать;

- знать основные этапы компьютерного моделирования.

Интерфейс и инструменты компьютерного моделирования. (2 часа)

Движение. Точки. Прямые линии. Специальные линии. Многоугольники. Окружности и дуги. Конические сечения. Измерения. Преобразования.

Специальные объекты. Действия над объектами. Общие.

*Характеристика основных видов деятельности учащихся:*

- ориентироваться в интерфейсе GeoGebra;

- иметь представления об инструментах GeoGebra;

- уметь пользоваться инструментами GeoGebra.

Компьютерное моделирование разнообразных геометрических объектов в GeoGebra. (2 часа)

Треугольник. Остроугольные, прямоугольные, тупоугольные, равнобедренные, равносторонние треугольники. Площадь треугольника. Многоугольник. Прямоугольник. Площадь прямоугольника. Окружность и круг. Радиус окружности.

*Характеристика основных видов деятельности учащихся:*

- уметь строить разнообразные виды треугольников и находить их площади;

- строить многоугольники;

- изображать прямоугольник и находить его площадь;

- строить окружность и находить ее радиус.

Создание анимационных моделей. (2 часа)

Моделирование движения графических объектов**.** Использование ползунка при моделировании движения объектов.

*Характеристика основных видов деятельности учащихся:*

- строить движущие модели объектов;

- использовать инструменты для движения графических объектов.

Построение графиков элементарных функций. Графическое решение уравнений функции. (2 часа)

Линейная функция. Квадратичная функция. Решение уравнений графическим способом.

*Характеристика основных видов деятельности учащихся:*

- уметь строить различные виды функций;

- находить графическое решение уравнений функции.

**Создание 3D моделей.** (2 часа)

Куб. Сфера. Призма. Пирамида. Конус. Цилиндр Многогранник и его развертка.

*Характеристика основных видов деятельности учащихся:*

- моделировать геометрические 3D объекты;

- производить развертку многогранника.

Моделирование физических процессов в GeoGebra. (3 часа)

Моделирование движения объекта брошенного под углом к горизонту. Моделирование равномерного движения.

*Характеристика основных видов деятельности учащихся:*

- моделировать движение объекта брошенного под углом к горизонту;

- моделировать движение тела движущегося равномерно;

## **4. Выявление уровня освоения содержания**

В результате освоения курса учащиеся должны:

## **Знать:**

 основные понятия по теме «Моделирование и формализация»: определение модели, материальные и информационные модели, классификацию моделей;

- этапы моделирования;
- интерфейс программы GeoGebra, ее основные инструменты.

## **Уметь:**

использовать возможности программ GeoGebra;

 строить простейшие геометрические объекты в GeoGebra (точку, прямую, отрезок, треугольник, прямоугольник, правильный многоугольник и др.);

- обозначать точки, прямые, отрезки, фигуры, углы в GeoGebra;
- создавать простейшие анимационные модели в GeoGebra;
- строить графики элементарных функций в GeoGebra;

 решать уравнения системы уравнений графическим способом в GeoGebra;

• строить простейшие модели физических процессов в GeoGebra.

## **Использовать в своей учебной деятельности:**

- знания основ компьютерного моделирования;
- опыт работы в GeoGebra;
- работа в коллективе.

Таблица 6 – Контрольные мероприятия

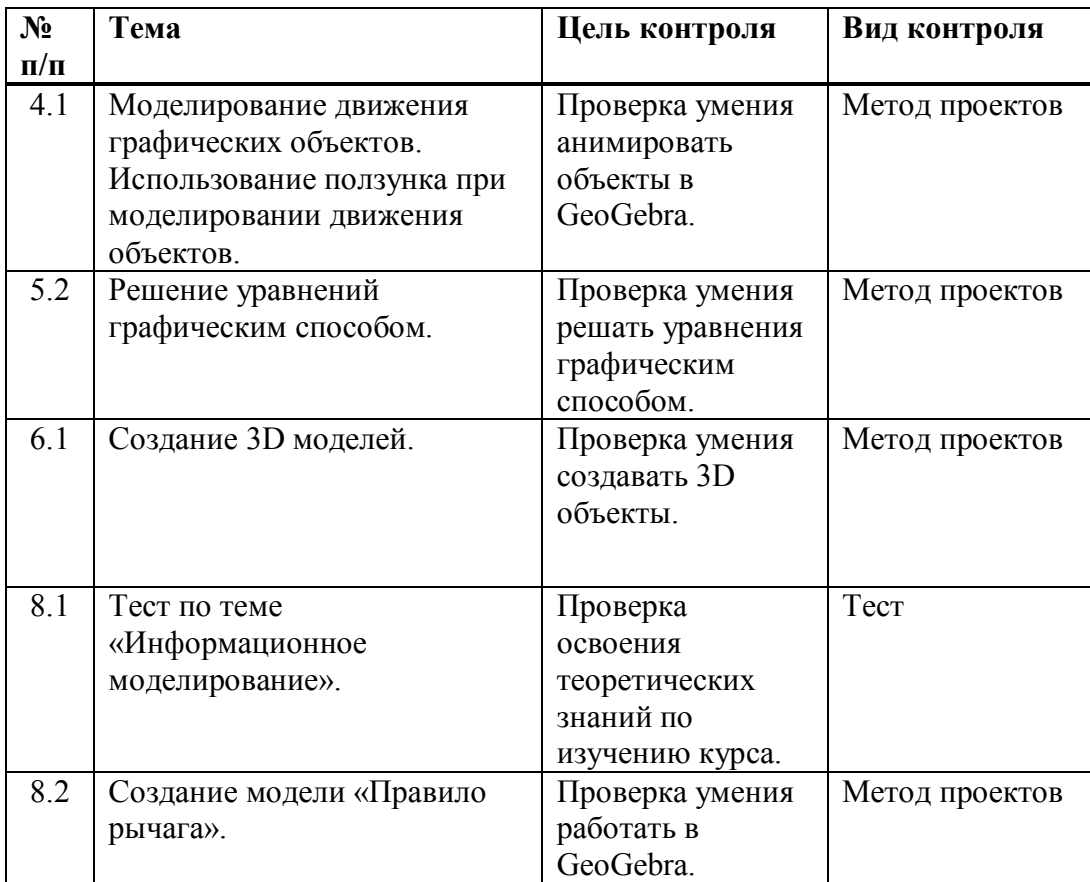

Весь курс моделирования состоит из изучения теоретических знаний и применения их на практике при построении моделей в GeoGebra. Обоснованием данной контрольно-оценочной деятельности учащихся является применение современных технологий проверки знаний – тест и применение знаний основ работы в GeoGebra на практике. Ученик получает зачет (оценку не ниже 4) при условии выполнения всей необходимой работы в установленный срок.

#### **Виды и формы контроля**

- индивидуальные задания;
- контрольные задания;
- проекты;
- тест.

#### **5. Учебно-методическое обеспечение**

#### **Информационные ресурсы**

- 1. Угринович, Н. Д. Информатика и ИКТ: учебник для 9 класса / Н.Д. Угринович. – Москва: Бином, 2012. – 292 с.
- 2. Чеботарева, Э.В. Компьютерный эксперимент с GeoGebra / Э.В. Чеботарева. – Казань: Казанский ун-т, 2015. – 61 с.
- 3. GeoGebra [Электронный ресурс]: Графический калькулятор для функций, геометрии, статистики и 3D геометрии. – Режим доступа: http://www.geogebra.com

## **Программно-аппаратные ресурсы**

GeoGebra. Проектор. Microsoft Power Point.

### **Дидактические средства обучения, в том числе и на основе ИКТ**

Визуальные дидактические средства – печатные текстовые средства:

учебники и учебные пособия; простые визуальные средства: модели, таблицы, схемы и т.д.

Технические визуальные средства – проектор, а также используемые с ними носители информации (слайды) и мультимедийные электронные средства (слайд-презентации);

Универсальные дидактические средства – компьютер.

Технические средства обучения – дидактический материал.

# **Методические особенности организации учебно-познавательной деятельности**

Объяснение нового материала. Беседа. Работа с книгой.

#### **Особенности организации взаимодействия на уроках**

#### **(коммуникации)**

Индивидуальные. Коллективные.

## **ПРИЛОЖЕНИЕ Б**

## **Пример методической разработки урока по курсу (урок 2)**

## **Урок № 2.**

**Тема:** Основные этапы компьютерного моделирования.

**Цель урока:** Познакомить учащихся с основными этапами компьютерного моделирования.

#### **Задачи урока:**

*Образовательные:* 

- научить обобщать материал и выделять главное, научить применять полученные знания на практике;

- познакомить с основными этапами компьютерного моделирования.

*Воспитательные:* 

- формирование самостоятельности и ответственности при изучении нового материала.

*Развивающие:* 

- развитие памяти, внимательности, познавательного интереса к предмету.

**Тип урока**: изучение нового материала.

#### **Оборудование:**

- Компьютер;
- Проектор;
- Средства MS Power Point 2007;
- Учебник «Информатики и ИКТ» (9 класс) Н.Д.Угринович.

## **Ход урока:**

1. Оргмомент;

2.Актуализация знаний;

3. Повторение материала;

4. Изучение нового материала;

5. Домашнее задание.

#### **1. Оргмомент.**

Приветствие, подготовка рабочих мест.

#### **2. Актуализация знаний.**

**Учитель:** Сегодня мы познакомимся с основными этапами компьютерного моделирования, а также рассмотрим данные этапы на примере построения модели.

#### **3. Повторение материала**

**Учитель:** А для начала повторим материал прошлого урока. Что называют моделью, моделированием?

**Обучающиеся:** Модель – упрощенное подобие реального объекта.

Моделирование – метод познания, состоящий в создании и исследовании моделей.

**Учитель:** Какие виды моделей вы знаете, приведите их примеры?

**Обучающиеся:** Все модели можно разбить на два больших класса: материальные и информационные;

Материальные модели дают возможность человеку представить в понятной материальной наглядной форме объекты, которые недоступны для непосредственного исследования. Например, очень большие (макеты кораблей, зданий, плотин) или очень маленькие объекты (модель атома), очень быстрые или очень медленные процессы и др.

Информационные модели представляют объекты и процессы в образной или знаковой форме, а также в форме таблиц, блок-схем, графов и т. д.

Образные модели (рисунки, фотографии и др.) представляют собой зрительные образы объектов, зафиксированные на каком-либо носителе информации (бумаге, фото- и кинопленке и др.)

Знаковые модели – информационные модели, построенные с помощью различных языков (знаковых систем). Знаковые модели находятся вокруг и

повсюду окружают нас. Знаковая информационная модель может быть

представлена в виде текста, графика, схемы, таблицы и т.д.

**Учитель:** С какими моделями работает Geogebra?

**Обучающиеся:** Geogebra работает с информационными моделями.

## **4. Изучение нового материала.**

**Учитель:** Процесс исследования модели можно разделить на 5 этапов. Удобнее всего их представить в ввиде наглядной схемы которую вы видите на экране (Таблица 7 ).

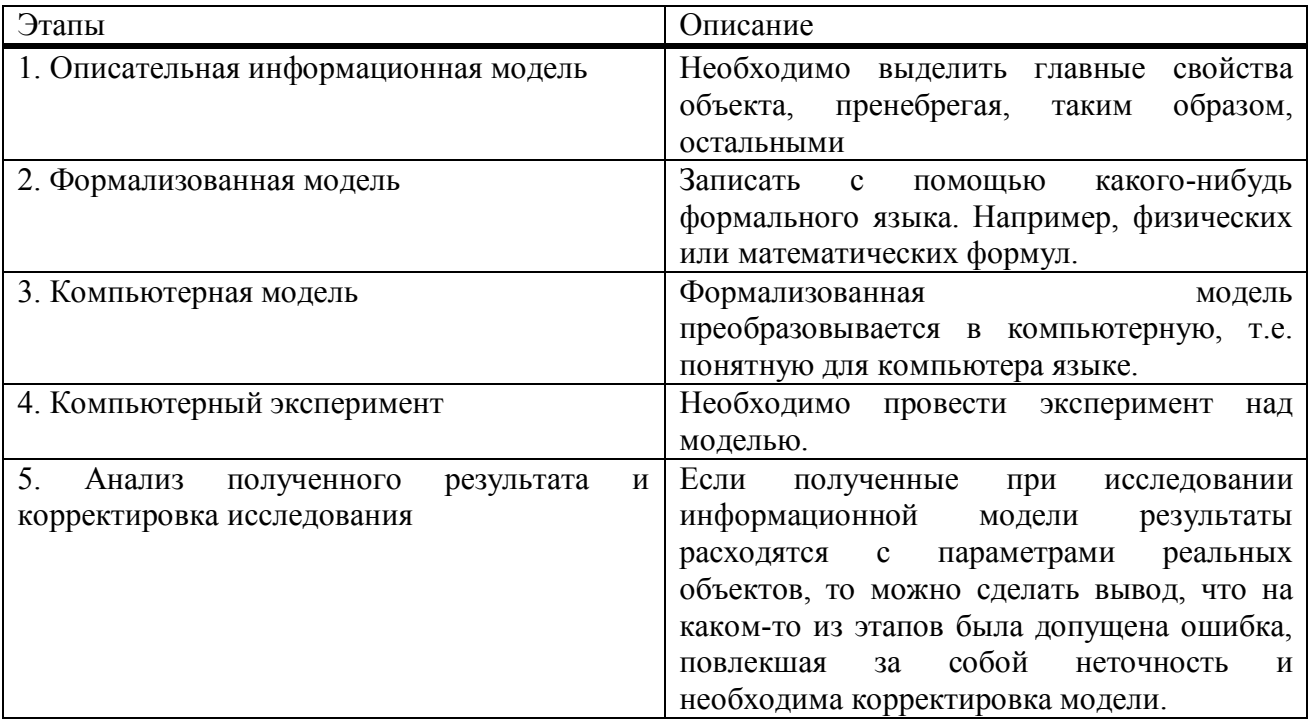

Таблица 7 – Этапы компьютерного моделирования

**Обучающиеся:** Рисуют таблицу в тетради.

**Учитель**: Поясняет каждый из этапов. Создавая компьютерную модель, будет большим плюсом разработать удобный графический интерфейс, позволяющий визуализировать формальную модель и реализовать на этапе исследования модели интерактивный диалог человека с компьютером. Если полученные при исследовании информационной модели результаты расходятся с параметрами реальных объектов, то можно сделать вывод, что на каком-то из этапов была допущена ошибка, повлекшая за собой неточность. Например, выполняя формализацию объекта, была допущена ошибка в формуле, соответственно и расхождение результатов. Далее в соответствие с пятым

этапом необходимо произвести корректировку формулы, чтобы вследствие получить правильный результат. Причем данная корректировка модели может повториться многократно, пока анализ результатов не покажет их соответствие изучаемому объекту.

Рассмотрим построение модели на конкретном примере. Построим и исследуем модель «Движение тела брошенного под углом к горизонту».

**Учитель:** Поставим условие задачи. Теннисисты во время тренировок используют автоматы по бросанию мячика, чтобы мяч летел в определенное место на площадке. Необходимо, чтобы автомату задали начальную скорость и угол бросания мячика, чтобы мяч прилетел в нужное им место, на каком либо расстоянии.

1 этап. Построение описательной информационной модели. Данная модель будет построена, используя физические объекты, понятия и законы. Конкретно для нашего случая построим идеализированную модель движения мячика. Из вышесказанного условия можно сказать что:

- мячик можно представить как материальную точку, так как если сравнить его с Землей, то он весьма мал;

- высота меняется мало, следовательно ускорение свободного падения можно считать величиной постоянной и равной 9,8 м/с<sup>2</sup>, а движение по оси Y будем считать равноускоренным;

- скорость, с которой бросили мячик мала, поэтому пренебрежем сопротивлением воздуха и движение по оси X будем считать равномерным.

2 этап. Для построения формализованной модели используем известные из курса физики формулы равномерного и равноускоренного движения. Если задана начальная скорость  $v_0$  и угол бросания  $\alpha$ , то значение координаты дальности полета *x* и высоты *y* от времени можно описать формулами:

$$
x = v_0 \cdot \cos \alpha \cdot t;
$$
  
\n
$$
y = v_0 \cdot \sin \alpha \cdot t - \frac{g \cdot t^2}{2}.
$$
\n(1)

Нам известно, что площадка расположена на поверхности Земли, поэтому из второй формулы можно выразить время необходимое мячику, чтобы достичь площадки:

$$
v_0 \cdot \sin \alpha \cdot t - \frac{gt^2}{2} = 0
$$
  

$$
t \cdot (v_0 \cdot \sin \alpha - \frac{gt}{2}) = 0.
$$
 (2)

Значение времени  $t = 0$ не имеет никакого физического смысла, следовательно

$$
v_0 \cdot \sin \alpha - \frac{gt}{2} = 0
$$
  

$$
t = \frac{(2 \cdot v_0 \cdot \sin \alpha)}{g}.
$$
 (3)

Полученное выражение подставим в формулу для вычисления координаты *x*:

$$
x = \frac{(v_0 \cdot \cos \alpha \cdot 2 \cdot v_0 \cdot \sin \alpha)}{g} = \frac{(v_0^2 \cdot \sin 2\alpha)}{g}.
$$
 (4)

Формализуем условие попадания мячика в площадку. Допустим, площадка находится на некотором расстоянии *s* и имеет длину *l*. Тогда мячик попадет в площадку, если будет выполняться неравенство:

$$
s \le x \le s + l. \tag{5}
$$

В случае, когда *x* будет меньше *s*, мячик будет недолетать, а если *x* будет больше суммы расстояния *s* и длины *l*, то будет перелет.

3 этап. Перейдем к построению компьютерной модели. На основе формальной модели, рассмотрим построенную компьютерную модель в Geogebra.

На основе формальной модели компьютерная модель «Движение тела брошенного под углом к горизонту» будет иметь вид, представленный на экране.

**Учитель:** Открывает модель и демонстрирует ее учащимся (рисунок 26).
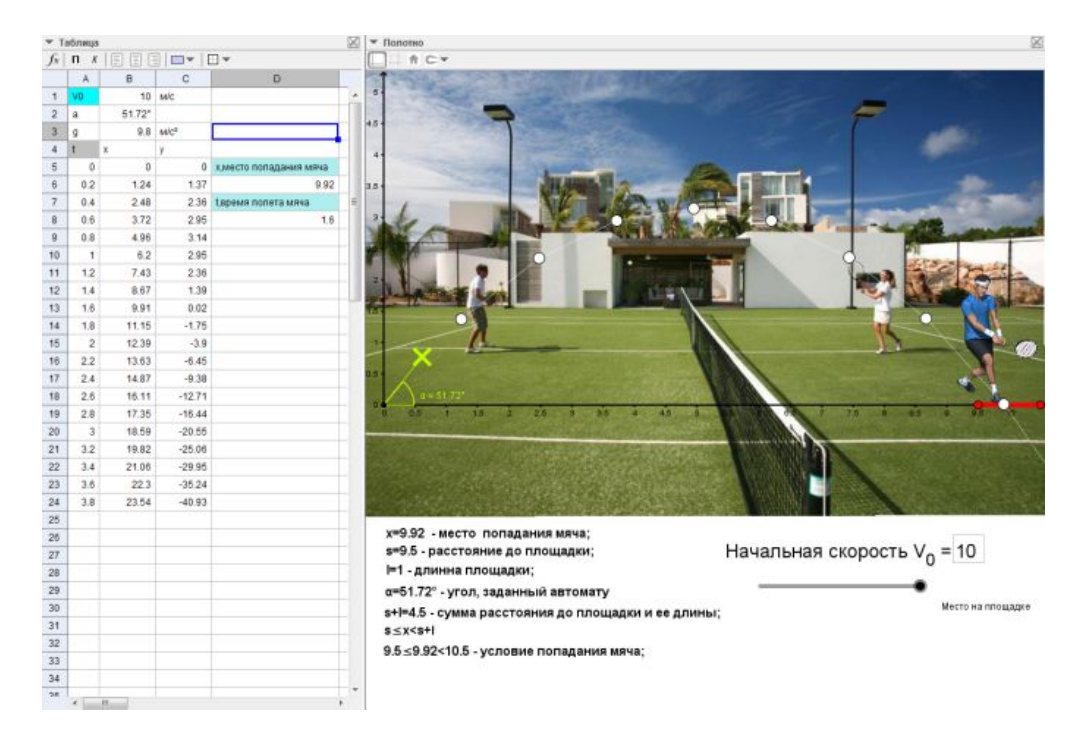

Рисунок 26 – Компьютерная модель «Движение тела брошенного под углом к горизонту»

4 этап. На экране видно, что при начальной скорости 10 м/с и углу подачи мяча равному 51,72 градусов, мячик будет попадать в площадку выделенную красным цветом и теннисист с легкостью сможет отбивать мячи, выполняя свою тренировку.

5 этап. Для проверки точности эксперимента и анализа результата, достаточно будет посчитать формулу нахождения времени полета мяча (3) и сравнить с табличными данными результата эксперимента. Так

$$
t = \frac{(2 \cdot v_0 \cdot \sin \alpha)}{g} = \frac{(2 \cdot 10 \cdot \sin 51.72^{\circ})}{9.8} = 1,6
$$

Отсюда видно, что время полета мяча совпадает с табличными данными ячейки С13, где значение *t = 0,2* секунды и мяч будет находиться на расстоянии 9,92 метрах от автомата.

**Учитель:** В дальнейшем с вами сами построим эту модель, изучив интерфейс Geogebra.

#### **5. Домашнее задание**

**Учитель:** К следующему уроку установите дома программу GeoGebra, которую вы найдете на официальном сайте http://www.geogebra.org/. На следующем занятие познакомимся с интерфейсом GeoGebra и ее инструментами.

**Обучающиеся:** Записывают в тетрадь сайт, с которого скачают программу.

# **ПРИЛОЖЕНИЕ В**

# **Пример методической разработки урока по курсу (урок 3-4) Конспект урока**

## **Урок № 3-4.**

**Тема:** Обзор интерфейса и инструментов GeoGebra.

## **Цель урока:**

Познакомить с интерфейсом и основными инструментами GeoGebra.

## **Задачи урока:**

*Образовательные:* 

- знать основные инструменты GeoGebra;

- ориентироваться в программе GeoGebra;

*Воспитательные:* 

- формирование самостоятельности и ответственности при изучении нового материала;

*Развивающие:* 

- развитие памяти, внимательности, познавательного интереса к предмету.

**Тип урока**: изучение нового материала.

## **Оборудование:**

- Компьютер;
- Проектор;
- Средства MS Power Point 2007;
- Учебник «Информатики и ИКТ» (9 класс) Н.Д.Угринович

## **Ход урока:**

- 1. Оргмомент;
- 2. Актуализация знаний;
- 3. Повторение материала;
- 4. Изучение нового материала;
- 5. Домашнее задание.

#### **1. Оргмомент.**

Приветствие, подготовка рабочих мест.

### **2. Актуализация знаний.**

**Учитель:** На сегодняшнем уроке рассмотрим интерфейс и основные инструменты GeoGebra. Попробуем выполнить простые построения, а также познакомимся с работами других пользователей на официальном сайте GeoGebra.

## **3. Повторение материал**

**Учитель:** На прошлом уроке мы изучали основные этапы компьютерного моделирования. Перечислите 5 этапов моделирования.

**Обучающиеся:** Перечисляют этапы в соответствии со схемой прошлого урока, записанной в тетради.

#### **4. Изучение нового материала**

**Учитель:** GeoGebra – это свободная образовательная математическая программа, соединяющая в себе геометрию, алгебру и математические исчисления.

Программа была написана Маркусом Хохенвартером с использованием языка Java. Переведена на 39 языков и в настоящее время активно совершенствуется и обновляется. Последняя доступная версия GeoGebra – 5.0.238.0, которую можно скачать на официальном сайте.

Из плюсов GeoGebra можно отметить:

8) программа является динамической;

9) обладает простым и понятным пользовательским интерфейсом;

10) доступна на многих языках для миллионов пользователей по всему миру, включая полную поддержку русского языка;

11) возможность установки программы на множества устройств: компьютеры, планшеты, телефоны с поддержкой iOS, Android, Windows Phone.

12) возможность делиться c другими пользователями моделями и разработками, а также знакомиться с другими работами на сайте GeoGebra;

13) абсолютно бесплатное программное обеспечение, являющееся прекрасным аналогом платному.

14) поддержка апплетов.

**Учитель:** Рассмотрим интерфейс окна GeoGebra. Откройте на своем рабочем столе программу GeoGebra. Учитель открывает вместе с обучающимися программу.

**Обучающиеся:** Открывают GeoGebra.

**Учитель:** Используя инструменты, находящиеся в области «Панели инструментов» можно строить различные точки, чертежи, фигуры и т.д. Одновременно с добавлением, которых на полотно, соответствующие координаты появятся в «Панели объектов». «Строка ввода» служит для непосредственного ввода построений за счёт координат, уравнений, команд, функций.

Главное меню – основное меню окна, как и во многих приложениях, выполняет все основные функции программы. В данной программе содержит: Файл; Правка; Вид; Настройки; Инструменты; Окно; Справка. В разделе справка имеется руководство по использованию инструментов и перспектив, правда только в англоязычном варианте.

Панель инструментов – на этой панели расположены все основные инструменты, которые позволяют выполнять построения при помощи мыши. Достаточно выбрать интересующий вас объект и нажать на графическое представление.

Отменить/Повторить – две кнопки, левая позволяет отменить последние действия, правая повторить отменённое действие.

Область графического представления – основная область, в которой будут выполняться все построения.

Панель объектов (Область алгебры) – область в которой будут записаны все математические формулы построения.

Строка ввода – данная область позволяет вводить различные формулы, функции, уравнения, которые сразу отобразятся в панели объектов и в графическом представлении.

Помощь по строке ввода – позволяет просмотреть весь список команд для строки ввода.

Область перспективы – позволяет выбрать необходимую область для построения. Каждая из областей позволяет настроить рабочий стол под необходимую область для построений. Сейчас у нас открыта область «Алгебры и графики», которая настроила программу под алгебраическую среду работы и позволяет, например, строить различные графики функций. Откройте перспективу «Геометрия», которая позволяет строить различные геометрические объекты.

**Обучающиеся:** открывают перспективу «Геометрия».

GeoGebra обладает богатым набором инструментов. Рассмотрим каждую из групп инструментов.

Первая группа – движение, группа инструментов позволяет изменять положение или отслеживать движение объектов. В данную группу входит: перемещать; движение относительно точки.

Вторая группа – точки, является основной группой элементов любого построения на плоскости. В данную группу входят: точка; точка на объекте; прикрепить/снять точку; пересечение двух объектов; середина или центр; комплексное число; экстремумы и корни.

Третья группа – прямые линии. В данную группу входят: прямая; отрезок; отрезок с фиксированной длинной; луч; ломаная; вектор; отложить вектор.

**Учитель:** Попробуйте создать отрезок на полотне и отложите на нем точку. Создайте отрезок с фиксированной длинной равной 10.

**Обучающиеся:** Создают отрезок и точку на нем. Создают отрезок с фиксированной длинной.

Четвёртая группа – специальные линии, куда входят: перпендикулярная прямая; параллельная прямая; срединный перпендикуляр; биссектриса угла; касательная; поляра и диаметр; аппроксимация; локус.

Пятая группа – многоугольники, куда входят инструменты: многоугольник; правильный многоугольник; жёсткий многоугольник; векторный многоугольник.

**Учитель:** Попробуйте создать геометрические фигуры, используя инструмент «многоугольник». Создайте треугольник, прямоугольник, квадрат.

**Обучающиеся:** Создают многоугольники.

Шестая группа – окружности и дуги, с инструментами: окружность по центру и точке; окружность по центру и радиусу; циркуль; окружность по трём точкам; полуокружность по двум точкам; дуга по центру и двум точкам; дуга по трём точкам; сектор по центру и двум точкам; сектор по трём точкам.

Седьмая группа – конические сечения, такие как: эллипс; гипербола; парабола; коника по пяти точкам.

Восьмая группа – измерения, обладающая инструментами: угол; угол заданной величины; расстояние или длина; площадь; наклон прямой; создать список.

**Учитель:** Выберете инструмент «площадь» и нажмите по вашим фигурам, созданным инструментом «многоугольник». Попробуйте после этого передвинуть точки фигур и посмотреть, как измениться площадь.

**Обучающиеся:** Используя инструмент, находят площади фигур и двигают точки фигур.

Девятая группа – преобразования, в которую входят: отражение относительно прямой; отражение относительно точки; отражение относительно окружности; поворот вокруг точки; параллельный перенос по вектору; гомотетия относительно точки.

Десятая группа – специальные объекты: текст; вставить изображение; карандаш; фигура от руки; отношения объектов; исследователь функций.

**Учитель:** Выберете инструмент текст и напишите свою фамилию, имя. Попробуйте передвинуть надпись, а также объекты на вашем полотне.

**Обучающиеся:** Повторяют действия.

Одиннадцатая группа – действия над объектами: ползунок; флажок отображения/скрытия объектов; кнопка; окно ввода.

Двенадцатая группа – общие: переместить чертёж; увеличить; уменьшить; показать/скрыть объект; показать/скрыть обозначения; копировать стиль; удалить объект.

**Учитель:** Попробуйте скрыть ваш текст, поработать с масштабом полотна.

**Обучающиеся:** Скрывают текст, работают с масштабом полотна.

**Учитель:** Для того чтобы сохранить файл необходимо:

4. Открыть меню («Файл - Сохранить»).

5. В появившемся окне выбрать папку, куда следует сохранить файл.

6. Ввести имя для вашего файла и нажать на кнопку «Сохранить».

Далее программа создает файл, имеющий расширение <.ggb>. Это расширение указывает, что это файл GeoGebra и, что он может быть открыт только с помощью программы GeoGebra.

Если необходимо открыть уже имеющийся файл, следует:

4. Открыть меню («Файл - Новое окно»). Если данный шаг пропустить, то программа закроет активное окно и отправит запрос на сохранение существующего файла, чтобы не потерять данные.

5. Открыть уже существующий файл GeoGebra, меню («Файл - Открыть»).

6. Перейти по структуре папок в появившемся окне и выбрать файл GeoGebra (с расширением <.ggb>) и нажать кнопку "Открыть".

Попробуйте сохранить, а потом заново открыть ваш файл.

**Обучающиеся:** Сохраняют и открывают файл.

**Учитель:** Давайте откроем браузер и войдем на официальный сайт GeoGebra. Выберете там вкладку проекты. В данной вкладке расположены работы других пользователей, с которыми вы можете ознакомиться. В графу поиск введите, например Angry Birds и ознакомьтесь с любой из представленных моделей по мотивам популярной игры.

**Обучающиеся:** Знакомятся с интерфейсом через демонстрации моделей других пользователей.

**Учитель:** Также в данной вкладке можете ознакомиться с другими интересными вам проектами.

**Обучающиеся:** Знакомятся с интерфейсом через демонстрации моделей других пользователей.

### **5. Домашнее задание.**

**Учитель:** На следующее занятие будем проходить «Компьютерное моделирование разнообразных геометрических объектов». Дома самостоятельно ознакомьтесь с разными перспективами GeoGebra.

**Обучающиеся:** Записывают задание в тетрадь.